# Cloud monitor base SB4B1927VB

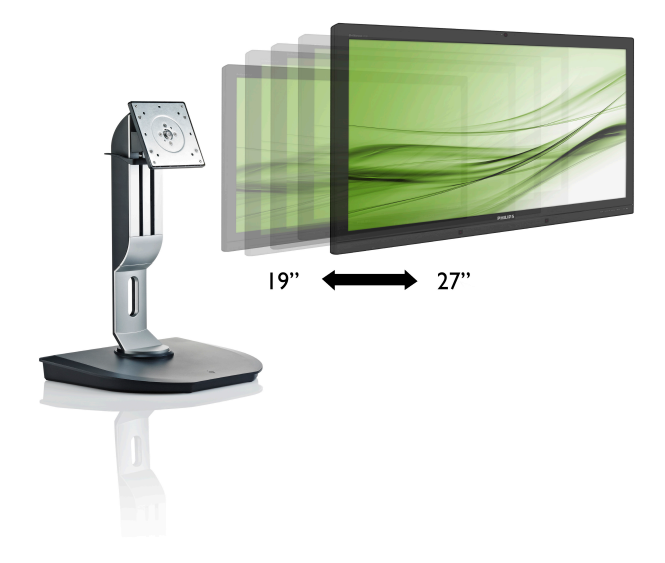

# <www.philips.com/welcome>

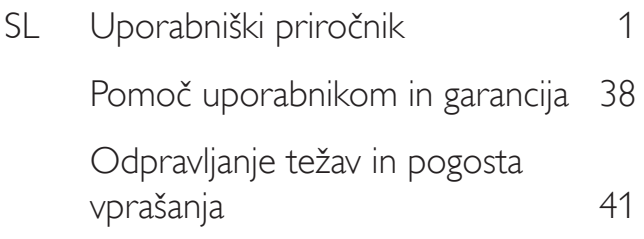

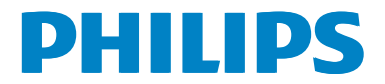

# Kazalo vsebine

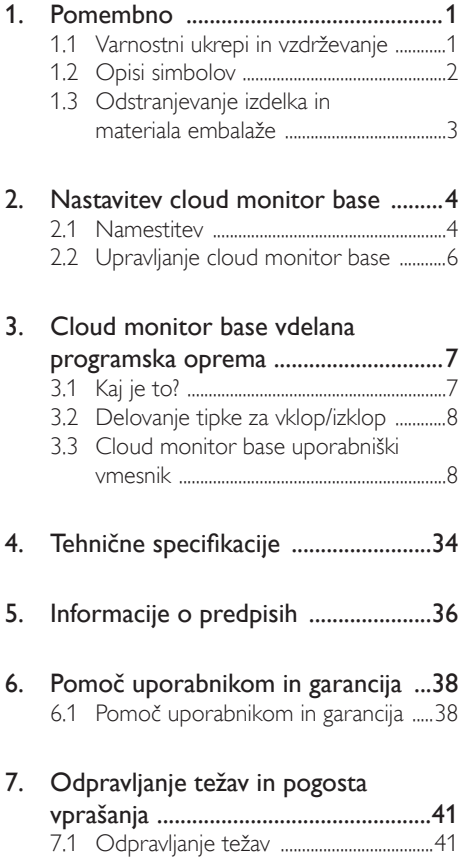

# <span id="page-2-1"></span><span id="page-2-0"></span>1. Pomembno

Ta elektronski uporabniški priročnik je namenjen vsakomur, ki uporablja Philips cloud monitor base.Vzemite si čas in preberite ta uporabniški priročnik, preden začnete uporabljati cloud monitor base.Vsebuje pomembne informacije in podatke o upravljanju vašega monitorja.

Philipsova garancija velja pod pogojem, da z izdelkom ravnate njegovi namembnosti primerno, v skladu z uporabniškimi navodili in ob predložitvi originalnega računa ali potrdila o plačilu, na katerem so navedeni datum nakupa, ime trgovca in model ter produkcijska številka izdelka.

# 1.1 Varnostni ukrepi in vzdrževanje

# **<sup>1</sup>** Opozorila

Uporaba kontrol, prilagoditev ali postopkov, ki niso navedeni v tej dokumentaciji, lahko povzroči udare, električno in/ali mehansko nevarnost.

Pri priključitvi ali uporabi cloud monitor base preberite in upoštevajte ta navodila.

# Uporaba monitorja

- Cloud monitor base ne izpostavljajte neposredni sončni svetlobi ali zelo močni svetlobi ter ga ne postavljajte v bližino virov toplote. Dolgotrajna izpostavljenost takšnim vplivom lahko povzroči razbarvanje in poškodovanje cloud monitor base.
- Odstranite predmete, ki bi lahko padli v prezračevalne odprtine ali onemogočili pravilno hlajenje elektronike cloud monitor base.
- Reže in odprtine na ohišju zaslona so namenjene prezračevanju, zato ne smejo biti pokrite.
- Ko nameščate cloud monitor base, se prepričajte, da sta napajalni vtič in električna vtičnica zlahka dostopna.
- Če izključite cloud monitor base tako, da iztaknete napajalni kabel za izmenični ali

enosmerni tok, počakajte 6 sekund, preden kabel znova priključite.

- Ves čas uporabljajte le napajalni kabel, ki je odobren s strani podjetja Philips. Če napajalni kabel manjka, se obrnite na lokalni servisni center. (Obrnite se na Informacijski center za pomoč in podporo strankam/ potrošnikom)
- Cloud monitor base med delovanjem ne izpostavljajte močnim vibracijam ali udarcem.
- Med uporabo in transportom pazite, da cloud monitor base ne izpostavljate udarcem ali padcem.

### Vzdrževanje

- Ne pritiskajte premočno na zaslon LCD, da ne boste poškodovali cloud monitor base. Ko želite cloud monitor base dvigniti, primite za okvir. Pri dviganju cloud monitor base ne polagajte dlani ali prstov na zaslon LCD.
- Če cloud monitor base dlje časa ne boste uporabljali, napravo izključite iz električnega omrežja.
- Cloud monitor base izključite iz električnega omrežja tudi, ko želite napravo očistiti. Pri tem uporabite rahlo navlaženo mehko krpo. Zaslon lahko očistite z vlažno krpo le, kadar je napajanje izključeno. Za čiščenje cloud monitor base ne uporabljajte organskih topil, kot so alkohol ali amoniakovi preparati.
- Da se izognete nevarnosti električnega udara ali trajne poškodbe izdelka, cloud monitor base ne izpostavljajte prahu, dežju, vodi ali pretirano vlažnemu okolju.
- Če se cloud monitor base zmoči, napravo takoj obrišite s suho, mehko krpo.
- Če v notranjost cloud monitor base prodrejo tujki ali voda, takoj izklopite napajanje in izvlecite vtič iz električne vtičnice. Nato odstranite snov ali vodo in ga pošljite v center za vzdrževanje.
- Cloud monitor base ne shranjujte ali uporabljajte na mestih, ki so izpostavljena

<span id="page-3-0"></span>vročini, neposredni sončni svetlobi ali skrajnemu mrazu.

- Za najboljše delovanje in dolgo življenjsko dobo vašega cloud monitor base, uporabljajte cloud monitor base v prostorih kjer sta temperatura in vlaga v spodaj navedenih razponih.
	- Temperatura: 0-40°C 32-95°F
	- Vlaga: 20–80% RH

#### Storitve

- Ohišje zaslona lahko odpre le pooblaščeno servisno osebje.
- Če je potreben kakršen koli dokument za popravilo ali nastavitev, se obrnite na lokalni servisni center. (glejte poglavje "Informacijski center")
- Za informacije o transportu glejte "Tehnične specifikacije".
- Cloud monitor base ne puščajte v avtomobilu ali prtljažniku na neposredni sončni svetlobi.

# Opomba

Če cloud monitor base ne deluje normalno ali če niste prepričani, kateri postopek morate izbrati v teh navodilih za uporabo, se posvetujte s pooblaščenim servisnim tehnikom.

# 1.2 Opisi simbolov

Naslednja podpoglavja opisujejo dogovorjene oznake, uporabljene v tem dokumentu.

#### Opombe, opozorila in svarila

Deli besedila v teh navodilih lahko vključujejo ikone oziroma so natisnjeni v krepkem ali ležečem tisku.Ti deli vsebujejo opombe, opozorila ali svarila. Uporabljajo se na naslednji način:

# Opomba

Ta ikona označuje pomembne informacije in nasvete za boljšo uporabo računalniškega sistema.

# **A** Pozor

Ta ikona označuje informacije o preprečevanju poškodb na strojni opremi ali izgube podatkov.

# Opozorilo

Ta ikona označuje nevarnost nastanka telesnih poškodb in navodila o preprečevanju le-teh.

Nekatera opozorila se pojavljajo tudi v drugem formatu in ne vključujejo ikon.V takšnih primerih so opozorila določena s strani pristojnega zakonodajnega organa.

# <span id="page-4-0"></span>1.3 Odstranjevanje izdelka in materiala embalaže

Direktiva o ravnanju z odpadno električno in elektronsko opremo (WEEE)

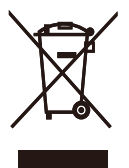

This marking on the product or on its packaging illustrates that, under European Directive 2012/19/EU governing used electrical and electronic appliances, this product may not be disposed of with normal household waste.You are responsible for disposal of this equipment through a designated waste electrical and electronic equipment collection. To determine the locations for dropping off such waste electrical and electronic, contact your local government office, the waste disposal organization that serves your household or the store at which you purchased the product.

Your new cloud monitor base contains materials that can be recycled and reused. Specialized companies can recycle your product to increase the amount of reusable materials and to minimize the amount to be disposed of.

All redundant packing material has been omitted.We have done our utmost to make the packaging easily separable into mono materials.

Please find out about the local regulations on how to dispose of your old cloud monitor base and packing from your sales representative.

#### Taking back/Recycling Information for **Customers**

Philips establishes technically and economically viable objectives to optimize the environmental performance of the organization's product, service and activities.

From the planning, design and production stages, Philips emphasizes the important of making products that can easily be recycled.At Philips, end-of-life management primarily entails par ticipation in national take-back initiatives and recycling programs whenever possible, preferably in cooperation with competitors, which recycle all materials (products and related packaging material) in accordance with all Environmental Laws and taking back program with the contractor company.

Your display is manufactured with high quality materials and components which can be recycled and reused.

To learn more about our recycling program please visit

[http://www.philips.com/sites/philipsglobal/](http://www.philips.com/sites/philipsglobal/about/sustainability/ourenvironment/productrecyclingservices.page) [about/sustainability/ourenvironment/](http://www.philips.com/sites/philipsglobal/about/sustainability/ourenvironment/productrecyclingservices.page) [productrecyclingservices.page](http://www.philips.com/sites/philipsglobal/about/sustainability/ourenvironment/productrecyclingservices.page)

# <span id="page-5-0"></span>2. Nastavitev cloud monitor base

# 2.1 Namestitev

# 1 Vsebina paketa

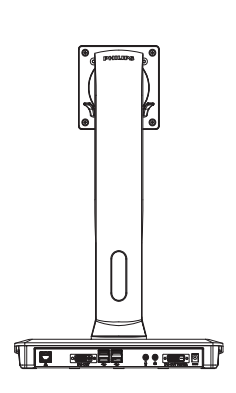

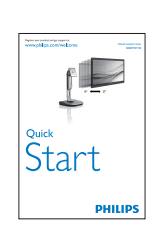

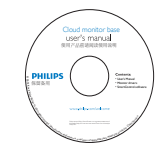

$$
\overbrace{\hspace{1.5cm}}^{\bullet}
$$

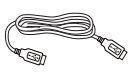

Napajalnik AC/DC Kabel USB

# **Povezava cloud monitor base z** monitorjem

1. Položite monitor s prednjo ploskvijo na gladko površino. Pazite, da zaslona ne opraskate ali poškodujete.

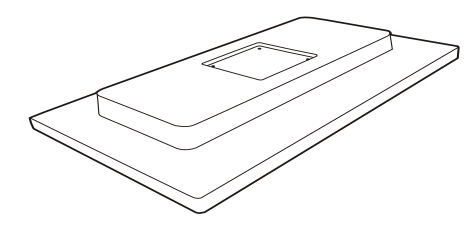

2. Pripeti na osnovo območja VESA mount.

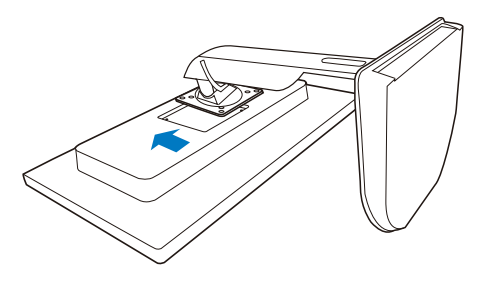

3. Z izvijačem pritegnite vse štiri vijake.

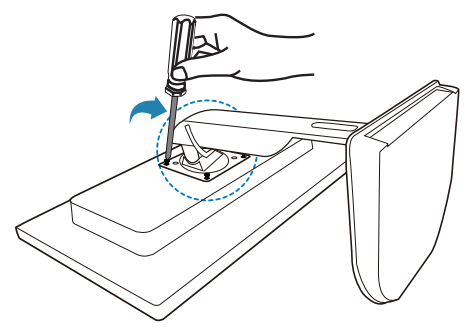

#### **B** Priključitev na monitor in strežnik

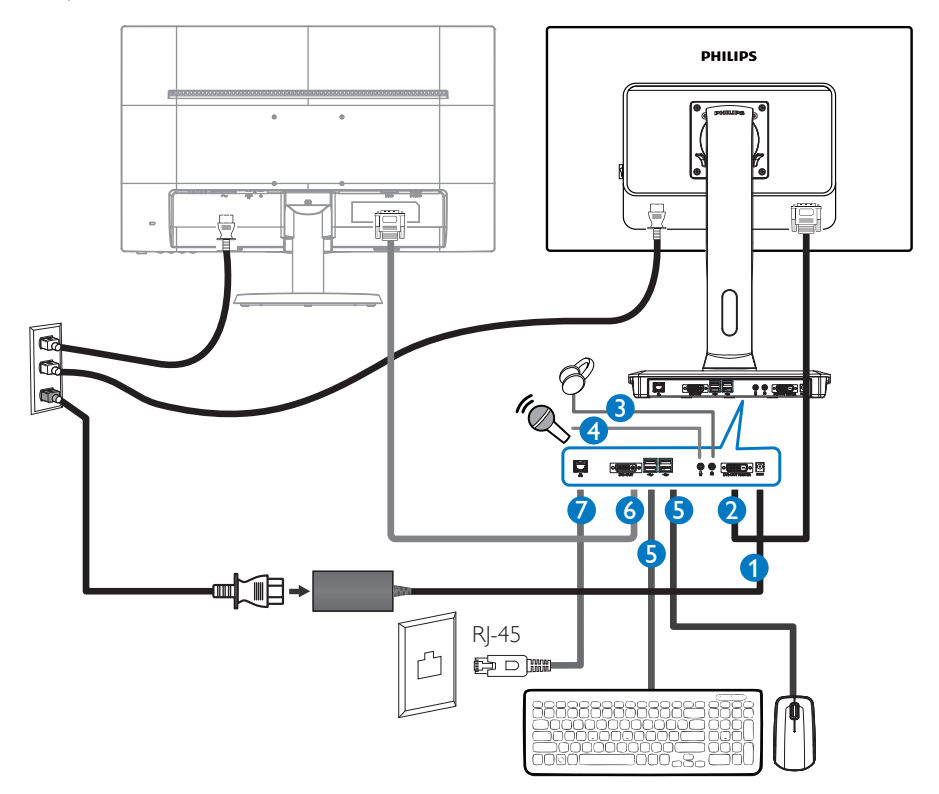

- Vhodni napajalni pretvornik 12V enosmerno, 3 A
- Glavni DVI-OUT
- Vhod za slušalke
- Vhod za mikrofon
- Vrata USB 2.0
- Podrejeni DVI-OUT
- Ethernet (10/100/1000 Mb/s)

#### Priključitev na cloud monitor base

- 1. Signalni kabel monitorja priključite v priključek za video na hrbtni strani cloud monitor base.
- 2. Kabel RJ-45 za LAN priključite v vrata za LAN na hrbtni strani cloud monitor base.
- 3. Napajalni kabel cloud monitor base in monitorja priključite v bližnjo vtičnico.
- 4. Vklopite cloud monitor base in monitor. Če je na monitorju prikazana slika, je namestitev končana.

# <span id="page-7-0"></span>2.2 Upravljanje cloud monitor base

# **1** Opis upravljalnih gumbov

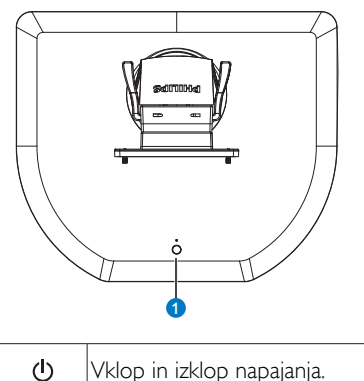

 $\ddot{\mathbf{o}}$ 

Vklop in izklop napajanja.

Za vklop pritisnite gumb za vklop/izklop. Za izklop pritisnite gumb za vklop/izklop in ga 6 sekund držite pritisnjenega.

# **Opomba**

Ko je cloud monitor base v stanju z izklopljenim enosmernim napajanjem, lahko skrbnik gostiteljskega strežnika uporabi funkcijo WOL (Wake-On-Lan – prebujanje prek omrežja LAN). Ko je funkcija WOL aktivirana, indikatorska lučka LED za napajanje eno sekundo utripa.

Ko je cloud monitor base v stanju z izklopljenim enosmernim napajanjem, vrata USB v stanju mirovanja ne dovajajo napajanja 5V.

# 2 Fizične funkcije

#### Nagib

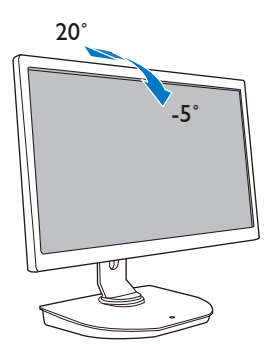

+65˚ -65˚

# Prilagoditev višine

Vrtenje

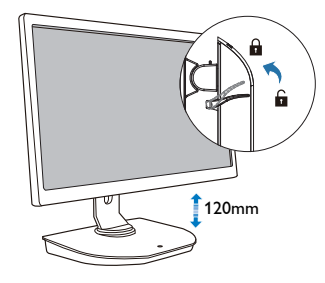

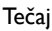

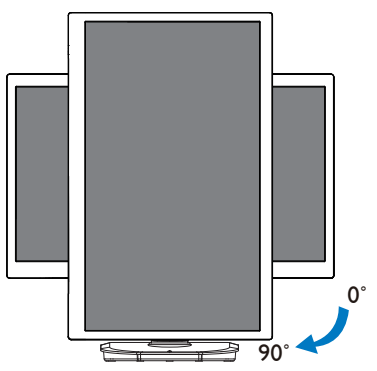

# <span id="page-8-0"></span>3. Cloud monitor base vdelana programska oprema

# 3.1 Kaj je to?

Philips cloud monitor base je ultralahki/ lahki odjemalec za infrastrukturo vir tualnih namiznih računalnikov (VDI). Infrastruktura VDI organizacijam ponuja večjo prilagodljivost, lažje upravljanje, povečano stopnjo varnosti in znižanje stroškov. Z infrastrukturo VDI lahko skrbniki IT lažje prilagajajo informacijsko tehnologijo spremembam v organizaciji ter uvajajo nove sisteme in posodobitve. Centralizirana narava infrastruktureVDI skrbnikom IT omogoča lažje upravljanje in povečano stopnjo varnosti.VDI omogoča organizacijam prihranke pri vzpostavljanju IT zaradi nižjih stroškov infrastrukture in električne energije. Philips cloud monitor base omogoča montažo obstoječih 19" – 27" (48,2 cm – 68,6 cm) monitorjev z montažnim nastavkomVESA.

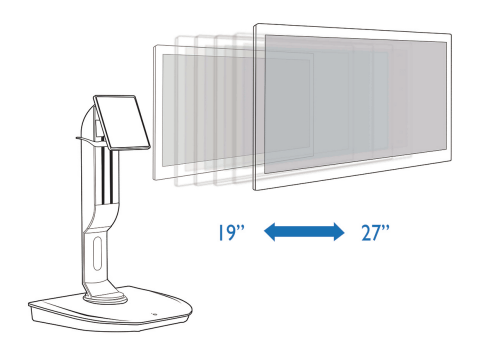

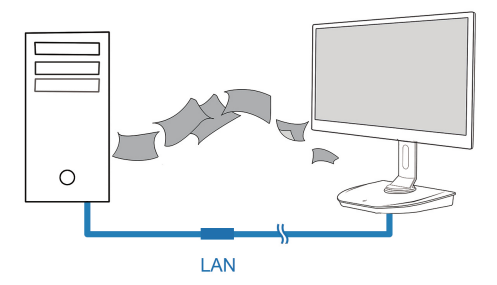

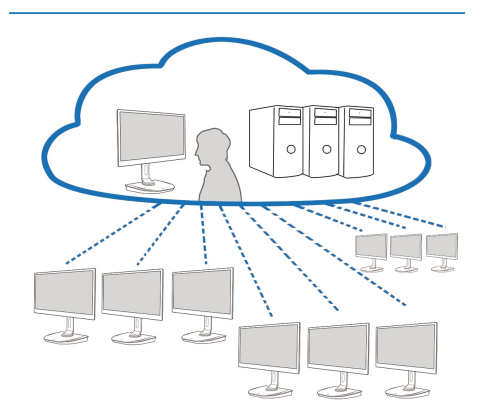

# <span id="page-9-0"></span>3.2 Delovanje tipke za vklop/izklop

### **1** Cloud Monitor Base – upravlianie

- 1. Kratko pritisnite tipko za vklop/izklop, da vklopite podnožje oblačnega monitorja.
- 2. Za izklop pritisnite gumb za vklop/izklop in ga 6 sekund držite pritisnjenega.
- 3. Ko priklopite napajanje z izmeničnim tokom, se lučka LED za eno sekundo prižge, nato pa ugasne. S tem dejanjem pripravite funkcijo WOL in izklopite cloud monitor base.
- 4. Ko je cloud monitor base v stanju z izklopljenim enosmernim napajanjem, vrata USB v stanju mirovanja ne dovajajo napajanja 5 V.

# 3.3 Cloud monitor base uporabniški vmesnik

#### **1** Prikliučitev za uporabo cloud monitor base

- 1. Cloud monitor base s kablom za LAN priključite na usmerjevalnik.
- 2. Cloud monitor base povežite s tipkovnico in miško.
- 3. Cloud monitor base z napajalnim kablom priključite v električno vtičnico.
- 4. Pritisnite tipko za vklop/izklop, da vklopite cloud monitor base.

# **2** Zaslonski meni (OSD)

Ko priključite napravo na električno napajanje, se na odjemalcu prikaže lokalni grafični uporabniški vmesnik zaslonskega menija (OSD), če ne poteka seja PCoIP. Uporabnik lahko prek okna Connect (Poveži) v zaslonskem meniju vzpostavi povezavo z gostiteljsko napravo.

Okno Connect (Poveži) omogoča dostop do strani Options (Možnosti), kjer so na voljo nekatere funkcije Spletni vmesnik za skrbnike.

Za dostop do strani Options (Možnosti) kliknite meni Options (Možnosti) v oknu Connect (Poveži).

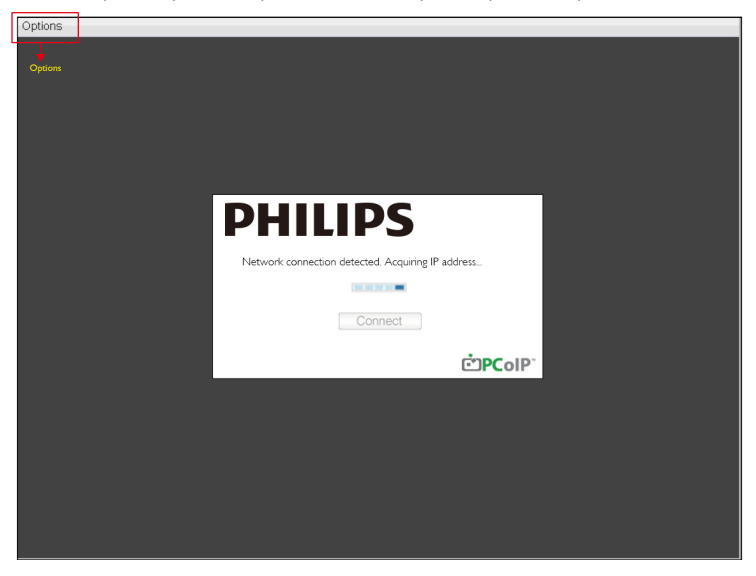

# **3** Okno Connect (Poveži)

Okno Connect (Poveži) se prikaže med zagonom, razen če je odjemalec nastavljen za upravljani zagon ali samodejno vnovično vzpostavitev povezave.

Logotip, prikazan nad gumbom Connect (Poveži), lahko spremenite tako, da v meniju Prenos v spletnem vmesniku za skrbnike naložite nadomestno sliko.

Ikona Network (Omrežje) na spodnji desni strani okna Connect (Poveži) prikazuje stanje omrežne povezave.

Rdeči X čez omrežno ikono pomeni, da omrežna povezava ni pravilno vzpostavljena ali da še vedno poteka vzpostavljanje povezave (na primer med zagonom odjemalca).

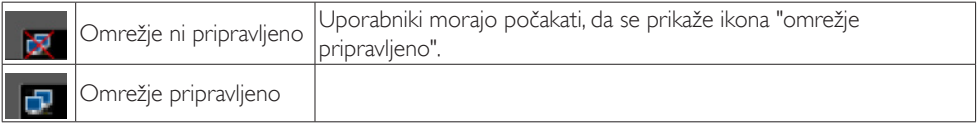

# **4** Gumb Connect (Poveži)

Sejo PCoIP začnete tako, da pritisnete gumb Connect (Poveži). Lokalni grafični uporabniški vmesnik zaslonskega menija med čakanjem na povezavo PCoIP izpiše sporočilo "Connection Pending (Čakanje na povezavo)". Ko je povezava vzpostavljena, lokalni grafični uporabniški

vmesnik zaslonskega menija izgine in se prikaže slika seje.

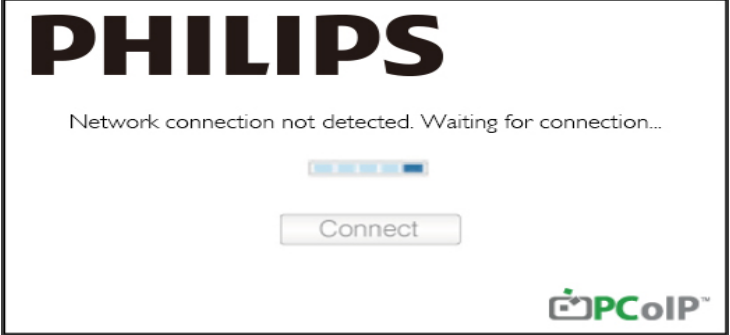

**5** Meni Options (Možnosti) v zaslonskem meniju Ko izberete katero od možnosti, se prikaže okno z nastavitvami.

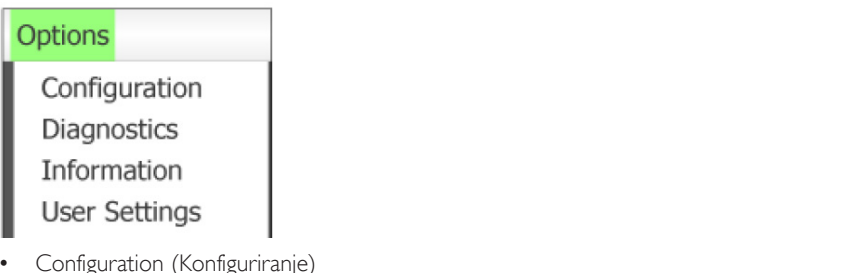

S to možnostjo lahko določite različne nastavitve naprave, na primer network settings (nastavitve omrežja), session type (vrsta seje), language (jezik) in druge.

- Diagnostics (Diagnostika) Ta možnost vam pomaga pri odpravljanju težav pri uporabi naprave.
- Information (Informacije) S to možnostjo si lahko ogledate nekatere informacije o napravi.
- User Settings (Uporabniške nastavitve) S to možnostjo lahko uporabnik določi način preverjanja potrdila, Mouse (Miška), Keyboard (Tipkovnica), Display Topology (Topologija zaslonov) ter kakovost slike prek protokola PCoIP.

Okno Configuration (Konfiguriranje)

Z možnostjo Configuration (Konfiguriranje) v vmesniku Spletni vmesnik za skrbnike in zaslonskem meniju lahko določate različne nastavitve naprave.

Zavihek Network (Omrežje)

Na začetni nastavitveni strani ali strani Network (Omrežje) lahko določite nastavitve omrežja za gostitelja in odjemalca. Ko spremenite parametre na tej strani, kliknite Apply (uporabi), da shranite spremembe.

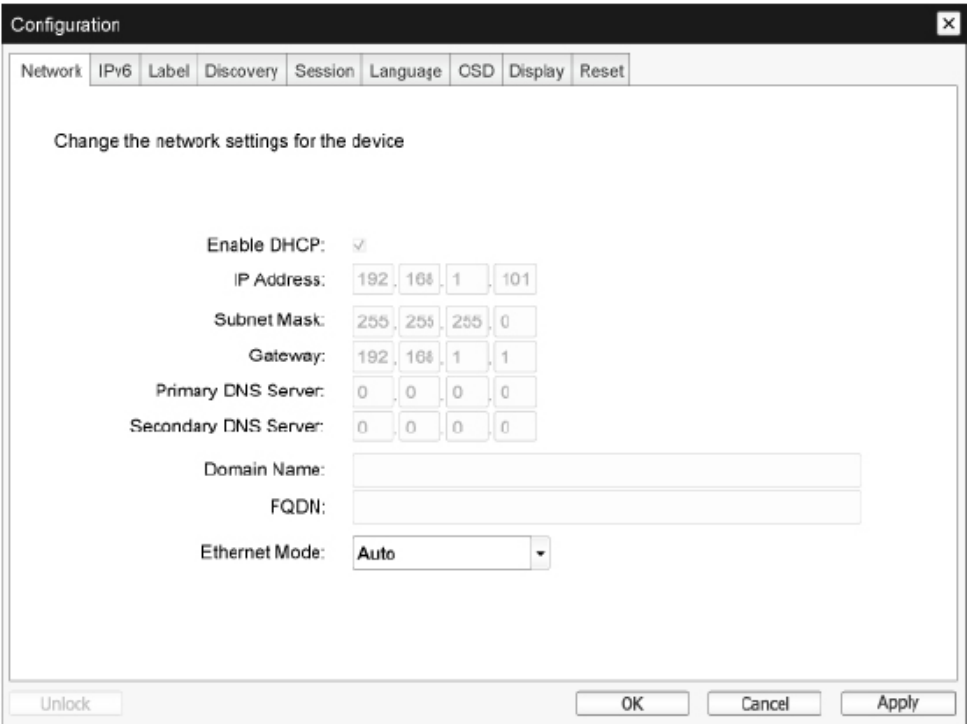

• Enable DHCP (Omogoči DHCP) Če je možnost Enable DHCP (Omogoči DHCP) vklopljena, se bo naprava povezala s strežnikom DHCP, ki ji bo dodelil IP-naslov, masko podomrežja, IP-naslov prehoda in strežnike DNS. Če je ta možnost izklopljena, morate te parametre za napravo določiti ročno.

- IP Address (Naslov IP) IP-naslov naprave. Če je DHCP onemogočen, morate v to polje vpisati veljaven IP-naslov. Če je DHCP omogočen, tega polja ni mogoče urejati.
- Subnet Mask (maska podomrežia) Maska podomrežja za napravo. Če je DHCP onemogočen, morate v to polje vpisati veljavno masko podomrežja. Če je DHCP omogočen, tega polja ni mogoče urejati.
- Gateway (Prehod) IP-naslov prehoda za napravo. Če je DHCP onemogočen, je to polje obvezno. Če je DHCP omogočen, tega polja ni mogoče urejati.
- • Primary DNS Server (Glavni strežnik DNS) IP-naslov glavnega strežnika DNS za napravo.To polje je neobvezno. Če IP-naslov strežnika DNS določate z orodjem Connection Manager (Upravitelj povezav), lahko namesto naslova vpišete popolnoma določeno ime domene (FQDN).
- • Secondary DNS Server (Pomožni strežnik DNS) IP-naslov pomožnega strežnika DNS za napravo.To polje je neobvezno. Če IP-naslov strežnika DNS določate z orodjem Connection Manager (Upravitelj povezav), lahko namesto naslova vpišete popolnoma določeno ime domene (FQDN).
- Domain Name (Ime domene) Uporabljeno ime domene (npr. "domena.država").To polje je neobvezno.V tem polju je naveden gostitelj ali domena odjemalca.
- • FQDN (Popolnoma določeno ime domene) Popolnoma določeno ime domene gostitelja ali odjemalca. Privzeta vrednost je pcoip-host- <MAC> ali pcoipportal-<MAC>, kjer je <MAC> naslov MAC gostitelja ali odjemalca. Če uporabljate ime domene, se to doda na konec (npr. pcoip-host-<MAC>.domena.država).To polje je na tej strani samo za branje.
- Ethernet Mode (Način etherneta) V tem polju lahko nastavite način etherneta gostitelja ali odjemalca na:
	- Auto (Samodejno)
	- 100 Mbps Full-Duplex (Polni dupleks 100 Mb/s)
	- 10 Mbps Full-Duplex (Polni dupleks 10 Mb/s)

Če izberete možnost 10 Mbps Full-Duplex (Polni dupleks 10 Mb/s) ali 100 Mbps Full-Duplex (Polni dupleks 100 Mb/s) in kliknete Apply (uporabi), se izpiše opozorilo. "Opozorilo: če je v napravi PCoIP samodejno pogajanje onemogočeno, ga morate onemogočiti tudi v stikalu. Poleg tega morata biti naprava PCoIP in stikalo nastavljena tako, da uporabljata enake parametre hitrosti in dupleksa. Če so parametri različni, lahko pride do prekinitve omrežne povezave.Ali želite nadaljevati?" Če želite spremeniti parameter, kliknite OK.

# Opomba

Če je druga omrežna oprema (na primer stikalo) nastavljena tako, da deluje s polnim dupleksom 10 Mb/s ali polnim dupleksom 100 Mb/s, morate Ethernet Mode (Način etherneta) nastaviti na Auto (Samodejno) in uporabljati le možnost 10 Mbps Full-Duplex (Polni dupleks 10 Mb/s) ali 100 Mbps Full-Duplex (Polni dupleks 100 Mb/s). Nepravilna nastavitev Ethernet Mode (Način etherneta) lahko povzroči, da omrežje deluje s polovičnim dupleksom, ki ga protokol PCoIP ne podpira. Seja bo močno okrnjena in na koncu prekinjena.

#### Zavihek IPv6

Na strani IPv6 lahko omogočite IPv6 za naprave PCoIP, priključene v vaše omrežje IPv6.

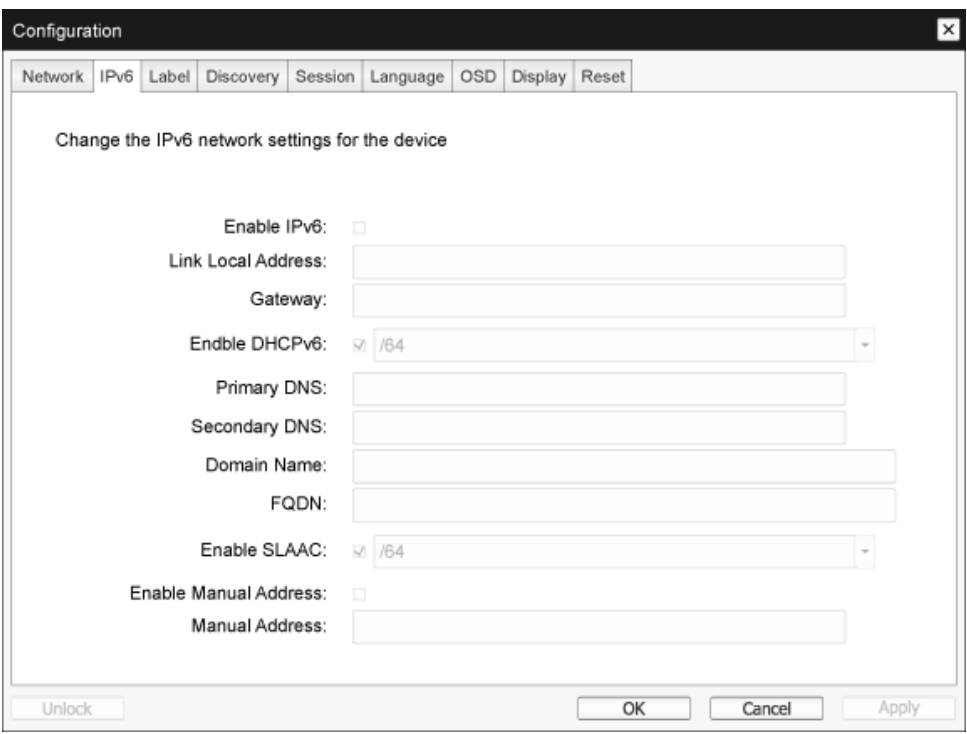

- • Enable IPv6 (Omogoči IPv6) To polje potrdite, če želite omogočiti IPv6 za naprave PCoIP.
- • Link Local Address (Povezava lokalnega naslova) Vsebina tega polja se vpiše samodejno.
- Gateway (Prehod) Vnesite naslov prehoda.
- • Enable DHCPv6 (Omogoči DHCPv6) To polje potrdite, če želite za napravo uporabiti protokol za dinamično konfiguracijo gostitelja, različica 6 (DHCPv6).
- Primary DNS (Glavni DNS) IP-naslov glavnega strežnika DNS za napravo. Če je DHCPv6 omogočen, strežnik DHCPv6 samodejno izpolni to polje.
- Secondary DNS (Pomožni DNS) IP-naslov pomožnega strežnika DNS za napravo. Če je DHCPv6 omogočen, strežnik DHCPv6 samodejno izpolni to polje.
- • Domain Name (Ime domene) Uporabljeno ime domene (npr. "domena.država") gostitelja ali odjemalca. Če je DHCPv6 omogočen, strežnik DHCPv6 samodejno izpolni to polje.

#### 3. Cloud monitor base vdelana programska oprema

- • FQDN (Popolnoma določeno ime domene) Popolnoma določeno ime domene gostitelja ali odjemalca. Če je DHCPv6 omogočen, strežnik DHCPv6 samodejno izpolni to polje.
- • Enable SLAAC (Omogoči SLAAC) Potrdite to polje, če želite za naprave uporabiti samodejno določanje naslova brez stanja (SLAAC).
- • Enable Manual Address (Omogoči ročni naslov) Potrdite to polje, če želite za napravo določiti ročni (statični) naslov.
- Manual Address (Ročni naslov) Vnesite IP-naslov naprave.

#### Zavihek Label (Oznaka)

Stran Label (Oznaka) je na voljo v gostitelju ali odjemalcu. Na strani Label (Oznaka) lahko vpišete informacije za napravo.

Parametre oznake portala lahko določite tudi v vmesniku Spletni vmesnik za skrbnike.

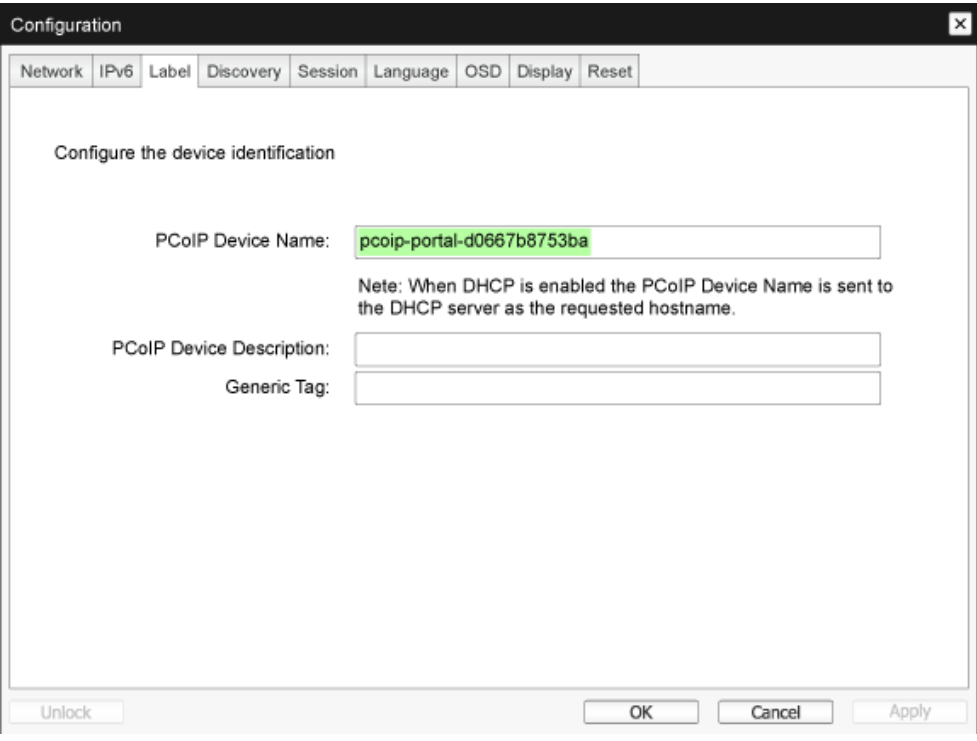

- PCoIP Device Name (Ime naprave PCoIP) V polju Ime naprave PCoIP lahko skrbnik dodeli logično ime gostitelja ali por tala. Privzeta vrednost je pcoip-host-MAC ali pcoip-portal-MAC, kjer je MAC naslov MAC gostitelja ali portala.
- PCoIP Device Description (Opis naprave PCoIP) Opis in dodatne informacije, na primer lokacija končne točke za napravo.Vdelana programska oprema tega polja ne uporablja. Namenjeno je le skrbniku.
- • Generic Tag (Splošna oznaka) Splošna oznaka naprave.Vdelana programska oprema tega polja ne uporablja. Namenjeno je le skrbniku.

#### Zavihek Discovery (Odkrivanje)

Z nastavitvami na strani Odkrivanje v oknu Konfiguriranje lahko onemogočite odkrivanje gostiteljev in odjemalcev v vašem sistemu PCoIP in s tem močno poenostavite konfiguriranje in vzdrževanje kompleksnih sistemov. Mehanizem za odkrivanje je neodvisen od odkrivanja DNS-SRV.

Da lahko odkrivanje SLP pravilno deluje, morajo biti usmerjevalniki nastavljeni tako, da posredujejo večvrstno oddajanje med podomrežji. Ker v večini sistemov to ni omogočeno, je priporočen mehanizem odkrivanja DNS-SRV.

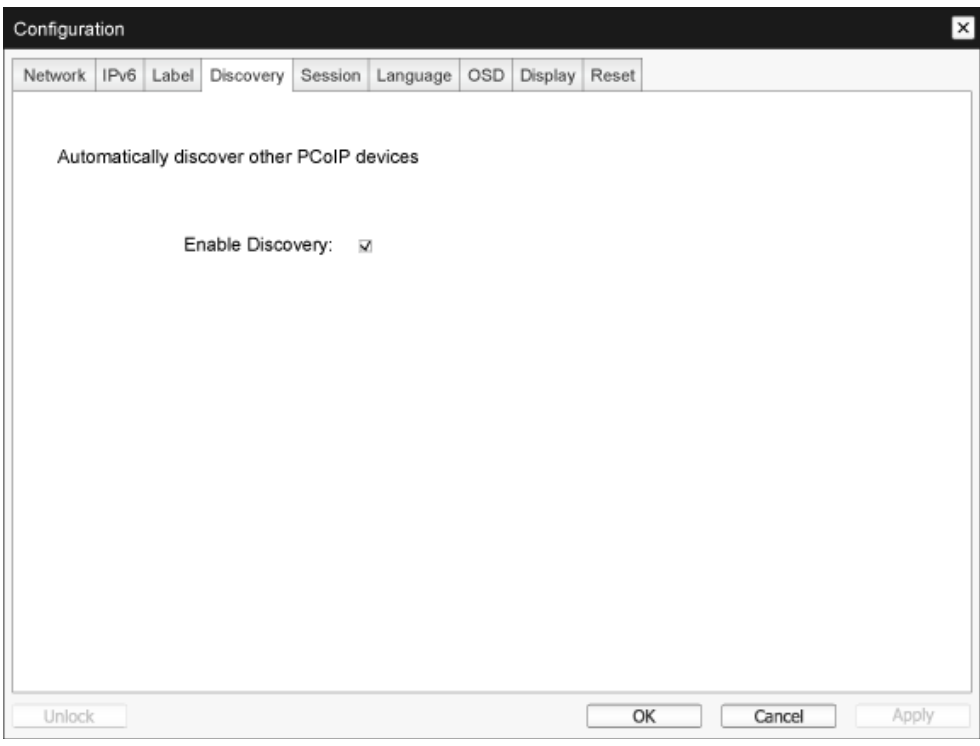

• Enable Discovery (Omogoči odkrivanje) Če je možnost Enable Discovery (Omogoči odkrivanje) vklopljena, naprava dinamično odkriva enakovredne naprave z metodo odkrivanja SLP in pri tem ne potrebuje informacije o njihovih lokacijah v omrežju. S tem lahko močno poenostavite konfiguriranje in vzdrževanje kompleksnih sistemov.

Če želite uporabljati odkrivanje SLP, morajo biti usmerjevalniki nastavljeni tako, da omogočajo večvrstno oddajanje. Priporočena metoda je odkrivanje DNS-SRV.

#### Zavihek Session (Seja)

Na strani Session (Seja) lahko določite, kako se gostiteljska ali odjemalska naprava povezuje z enakovrednimi napravami oziroma kako sprejema njihove zahteve za povezavo.

Parametre zavihka Seja lahko določite tudi v vmesniku Spletni vmesnik za skrbnike.

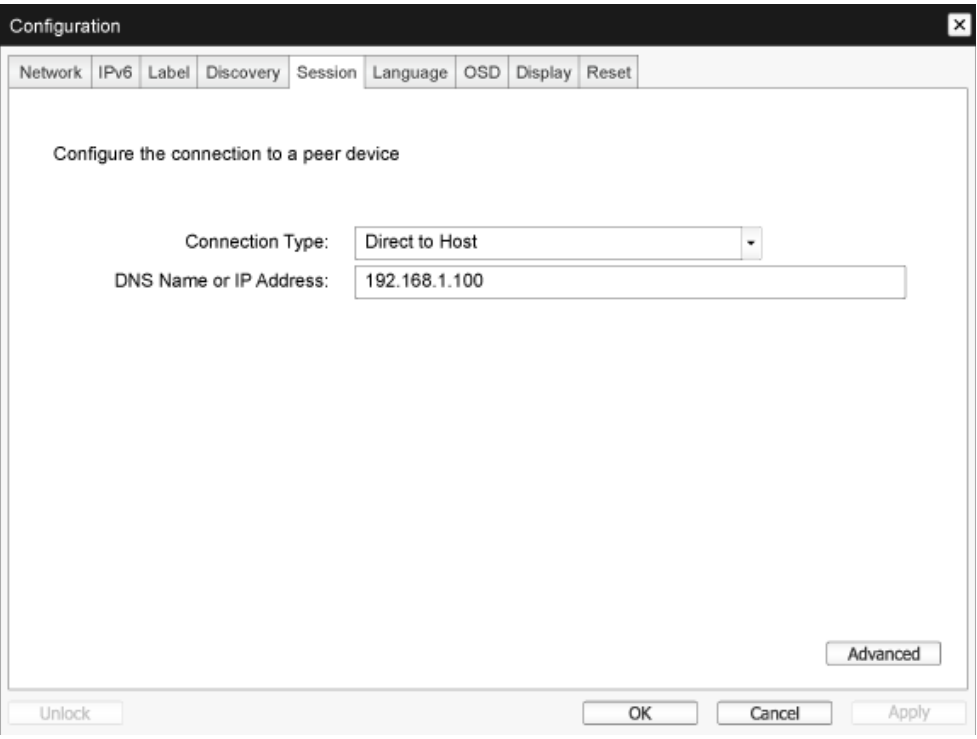

• Connection Type (Vrsta povezave)

Če na strani Session (Seja) izberete neposredno povezavo seje, se prikažejo možnosti, specifične za ta način povezave.

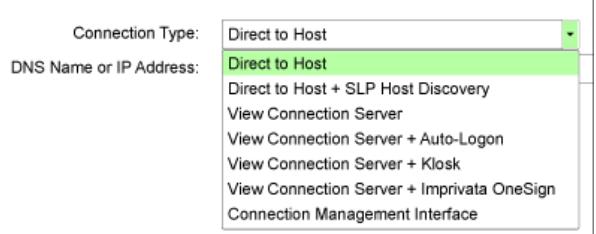

- DNS Name or IP Address (Ime DNS ali IP-naslov) Vnesite IP-naslov ali ime DNS za gostitelja.Ta nastavitev je na voljo le v odjemalcu.
- • Advanced (Dodatno) Več podrobnosti preberite v navodilih za TERADICI na <www.teradici.com>.

#### Zavihek Language (Jezik)

Na strani Language (Jezik) lahko spremenite jezik uporabniškega vmesnika.

Ta nastavitev vpliva na grafični uporabniški vmesnik lokalnega zaslonskega menija. Na voljo je le v odjemalcu. Parametre zavihka Jezik lahko določite tudi v vmesniku Spletni vmesnik za skrbnike.

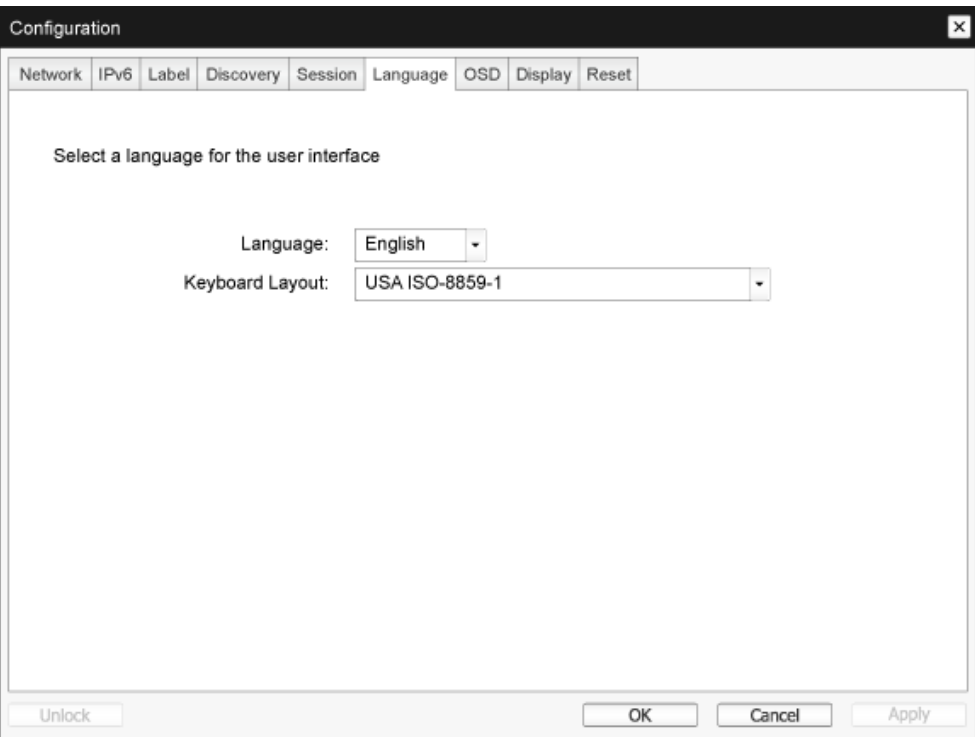

Language (lezik)

Nastavitev jezika zaslonskega menija. S to nastavitvijo določite le jezik zaslonskega menija.Ta nastavitev ne vpliva na nastavitev jezika trenutne uporabniške seje.

Podprti jeziki: English (angleščina), French (francoščina), German (nemščina), Greek (grščina), Spanish (španščina), Italian (italijanščina), Por tuguese (por tugalščina), Korean (korejščina), Japanese (japonščina),Traditional Chinese (tradicionalna kitajščina), Simplified Chinese (poenostavljena kitajščina)

Keyboard Layout (Postavitev tipkovnice)

Tukaj lahko spreminjate postavitev tipkovnice. Ko uporabnik začne sejo, to nastavitev upravljate prek navideznega stroja. Če je predmet pravilnika skupine (GPO) v sistemu Windows nastavljen tako, da dovoljuje nastavljanje postavitve tipkovnice, se nastavitev uveljavi med sejo uporabnika. Če GPO v sistemu Windows te nastavitve ne dovoljuje, nastavitev ne bo uveljavljena.

#### Zavihek OSD (Zaslonski meni)

Na strani OSD (Zaslonski meni) lahko z ustreznim parametrom zaslonskega prikaza določite časovno omejitev ohranjevalnika zaslona.

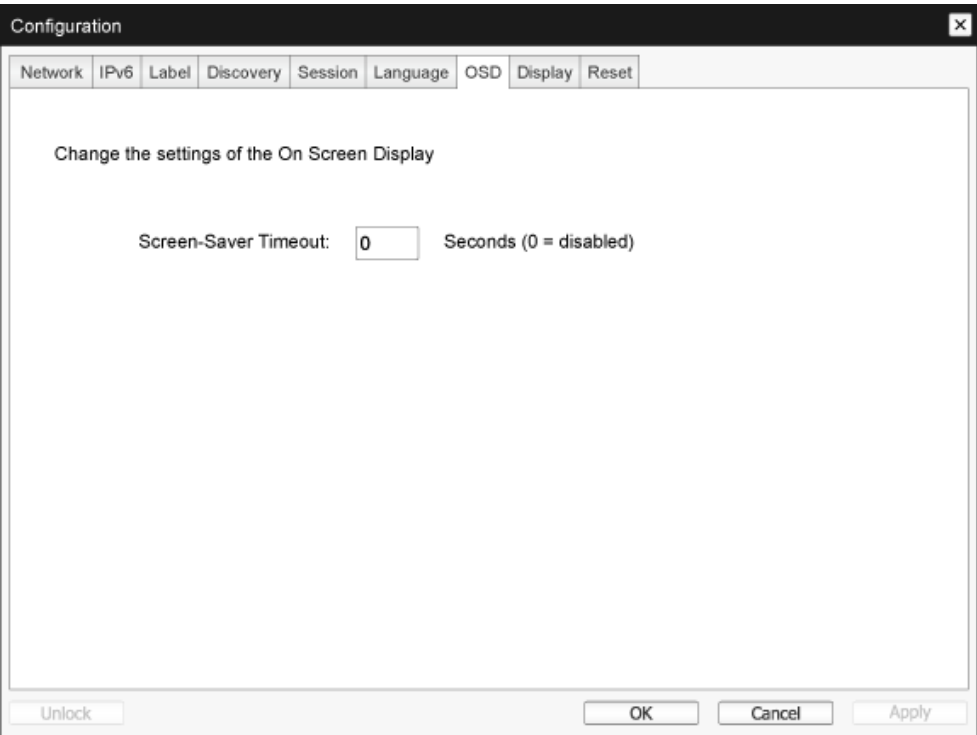

• Screen-Saver Timeout (Časovna omejitev ohranjevalnika zaslona) Časovno omejitev ohranjevalnika zaslona določite še preden odjemalec preklopi priključene zaslone v način z nizko porabo energije. Časovno omejitev podate v sekundah. Največja vrednost časovne omejitve je 9999 sekund. Če vnesete vrednost 0 sekund, s tem izklopite ohranjevalnik zaslona.

# Zavihek Display (Zaslon)

Na strani Display (Zaslon) lahko omogočite način preglasitve identifikacijskih podatkov razširjenega zaslona (EDID).

Ta funkcija je na voljo le prek zaslonskega menija.

Pri običajnem načinu delovanja grafični procesor v gostiteljskem računalniku komunicira z monitorjem, priključenim na ultralahkega odjemalca, da ugotovi zmogljivost monitorja.V nekaterih primerih je monitor priključen na odjemalca tako, da odjemalcu preprečuje branje podatkov EDID, na primer pri priklopu prek določenih naprav KVM. Z možnostmi na tej strani lahko odjemalca nastavite tako, da grafičnemu procesorju sporoči privzete podatke EDID.

3. Cloud monitor base vdelana programska oprema

Če omogočite preglasitev zaslona, vsilite uporabo privzetih podatkov o zaslonu monitorja, ki morda niso združljivi z dejansko priključenim monitorjem.V tem primeru se slika na monitorju ne prikaže. Preglasitev monitorja omogočite le, če veljavni podatki EDID niso na voljo in poznate značilnosti zaslona monitorja.

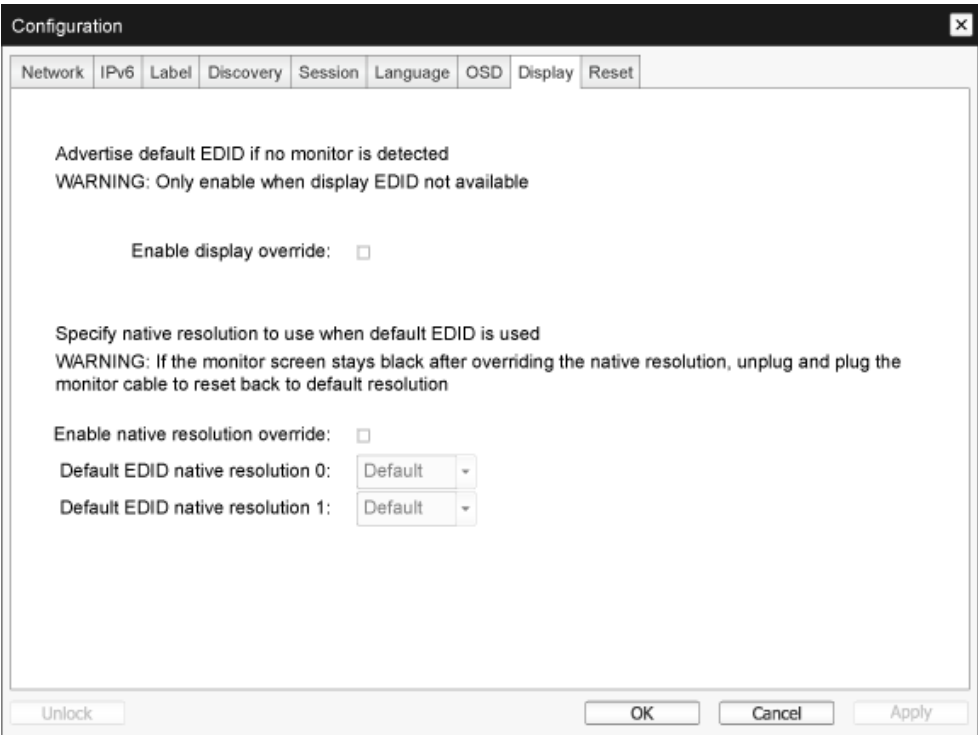

**Enable display override (Omogoči preglasitev zaslona)** 

Ta možnost je namenjena za starejše sisteme. Odjemalca nastavi tako, da v primeru, ko monitorja ni mogoče zaznati ali ta ni priključen na odjemalca, gostitelju pošlje privzete podatke EDID. Če v različicah sistema Windows pred Windows 7 gostitelj ni imel podatkov EDID, je predpostavljal, da ni priključen noben monitor in tega pozneje ni več preverjal.Ta možnost zagotavlja, da ima gostitelj vedno na voljo podatke EDID, ko ima odjemalec vzpostavljeno sejo.

Če je ta možnost omogočena, se posredujejo naslednje privzete ločljivosti:

- $\cdot$  800  $\times$  600 pri 60 Hz
- 1024 x 768 pri 60 Hz (posredovana izvorna ločljivost)
- $1280 \times 800$  pri 60 Hz
- $1280 \times 960$  pri 60 Hz
- $1280 \times 1024$  pri 60 Hz
- $1600 \times 1200$  pri 60 Hz
- $1680 \times 1050$  pri 60 Hz
- $1920 \times 1080$  pri 60 Hz
- $1920 \times 1200$  pri 60 Hz

#### Zavihek Reset (Ponastavitev)

Na tej strani lahko s funkcijo Ponastavitev parametrov ponastavite konfiguracijo in dovoljenja na tovarniške privzete vrednosti, shranjene v bliskovnem pomnilniku v napravi.

Ponastavitev lahko sprožite tudi v vmesniku Spletni vmesnik za skrbnike.

S ponastavitvijo parametrov na tovarniške privzete vrednosti ne spremenite različice vdelane programske opreme na starejšo in tudi ne odstranite logotipa zaslonskega menija, ki ste ga določili.

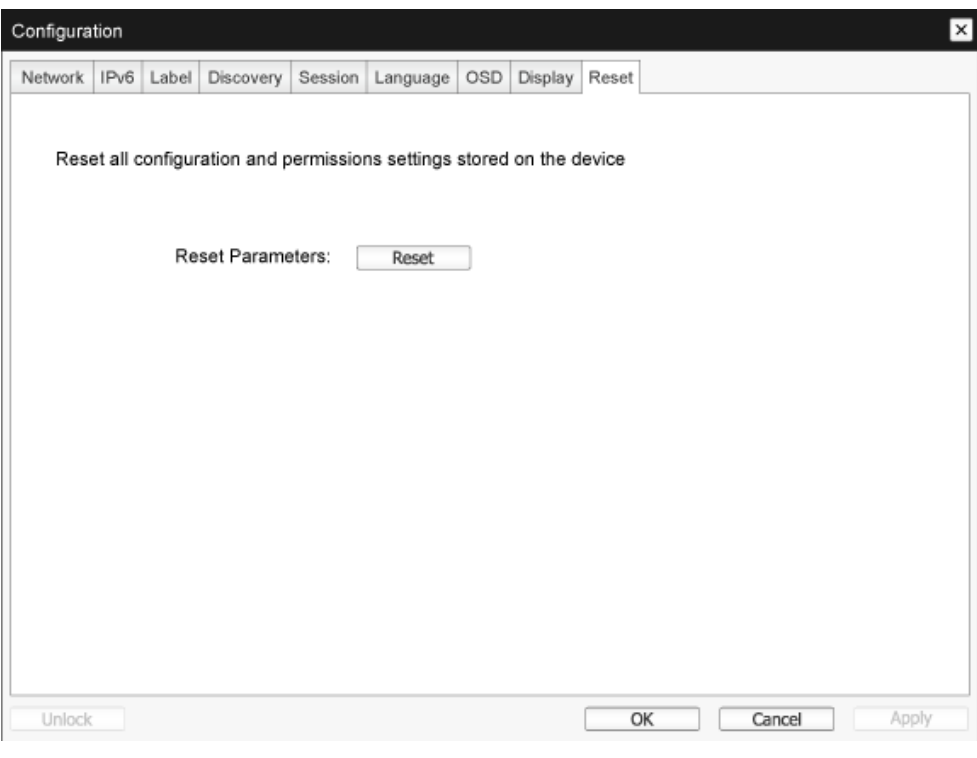

• Reset Parameters (Ponastavitev parametrov) Ko kliknete ta gumb, se izpiše sporočilo z zahtevo po potrditvi. Na ta način je preprečena nehotena ponastavitev.

#### Okno Diagnostics (Diagnostika)

Meni Diagnostics (Diagnostika) vsebuje povezave do strani s podatki o izvajanju in funkcijami, uporabnimi pri odpravljanju težav.

### Zavihek Event Log (Dnevnik dogodkov)

Na strani Event Log (Dnevnik dogodkov) si lahko ogledate in počistite sporočila dnevnika dogodkov gostitelja ali odjemalca.

V vmesniku Spletni vmesnik za skrbnike lahko spremenite nastavitev filtra dnevnika v napravi, s katero upravljate stopnjo podrobnosti sporočil dnevnika. Če je filter nastavljen na "kratko in jedrnato", bo naprava beležila kratka in jedrnata sporočila.

Na strani Event Log (Dnevnik dogodkov) lahko omogočite in definirate sistemski dnevnik, ki zbira dogodke, ki izpolnjujejo zahteve standarda IETF za beleženje sporočil programa, in uporabnika obvešča o njih.

Event Log (Dnevnik dogodkov) lahko zaženete tudi v vmesniku Spletni vmesnik za skrbnike.

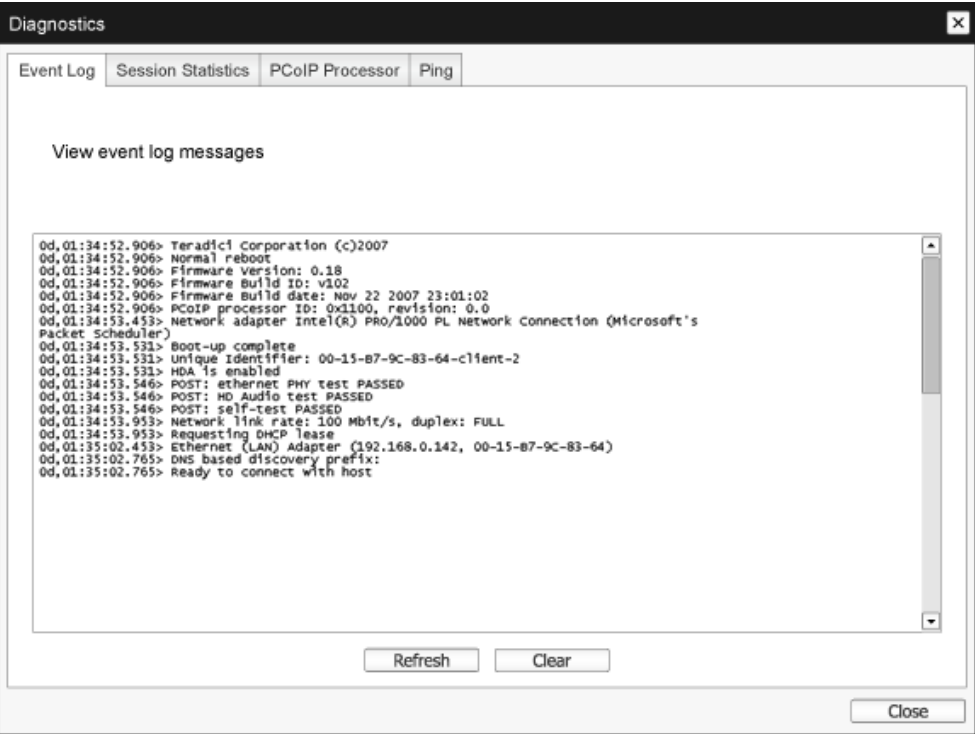

View event log message (Prikaz sporočila dnevnika dogodkov) Polje View event log messages (Prikaz sporočil dnevnika dogodkov) prikazuje sporočila dnevnika, opremljena s časovnim žigom. Na voljo sta dva gumba.

- Refresh (Osveži) Z gumbom Refresh (Osveži) osvežite prikazana sporočila dnevnika dogodkov.
- Clear (Počisti) S tem gumbom izbrišete vsa sporočila dnevnika dogodkov, shranjena v napravi.

#### Zavihek Session Statistics (Statistični podatki seje)

Na strani Session Statistics (Statistični podatki seje) si lahko med aktivno sejo ogledate aktualne statistične podatke. Če seja ni aktivna, si lahko ogledate statistične podatke zadnje seje. Session Statistics (Statistični podatki seje) si lahko ogledate tudi v vmesniku Spletni vmesnik za skrbnike.

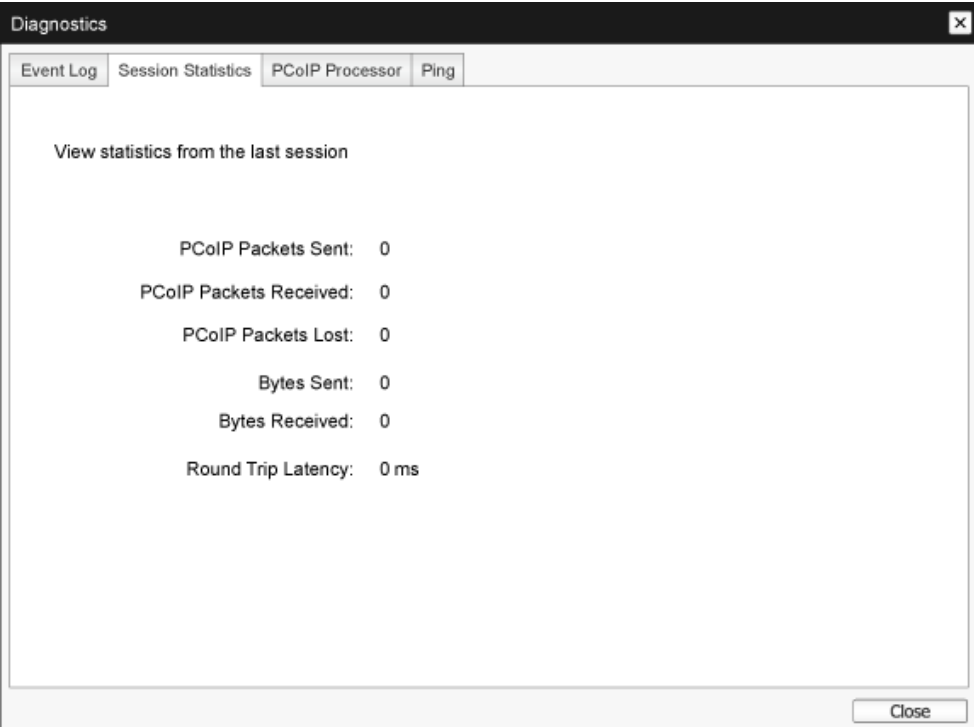

- Statistični podatki o paketih PCoIP
	- • PCoIP Packets Sent (Poslanih paketov PCoIP) Skupno število paketov PCoIP, poslanih v trenutni/zadnji seji.
	- PCoIP Packets Received (Prejetih paketov PCoIP) Skupno število paketov PCoIP, prejetih v trenutni/zadnji seji.
	- PCoIP Packets Lost (Izgubljenih paketov PCoIP) Skupno število paketov PCoIP, izgubljenih v trenutni/zadnji seji.
- Statistični podatki o bajtih
	- • Bytes Sent (Poslanih bajtov) Skupno število bajtov, poslanih v trenutni/zadnji seji.
	- • Bytes Received (Prejetih bajtov) Skupno število bajtov, prejetih v trenutni/zadnji seji.
- **Round Trip Latency (Zakasnitev povratne poti)** Najmanjša, povprečna in največja zakasnitev povratne poti v sistemu PCoIP (npr. od gostitelja do odjemalca in nazaj h gostitelju) in omrežju, izmerjena v milisekundah (+/- 1 ms).

3. Cloud monitor base vdelana programska oprema

#### Zavihek PCoIP Processor (Procesor PCoIP)

Na strani PCoIP Processor (Procesor PCoIP) lahko ponastavite gostitelja ali odjemalca in si ogledate čas delovanja procesorja odjemalca PCoIP od zadnjega zagona.

Čas delovanja procesorja PCoIP lahko spremljate tudi v vmesniku Spletni vmesnik za skrbnike.

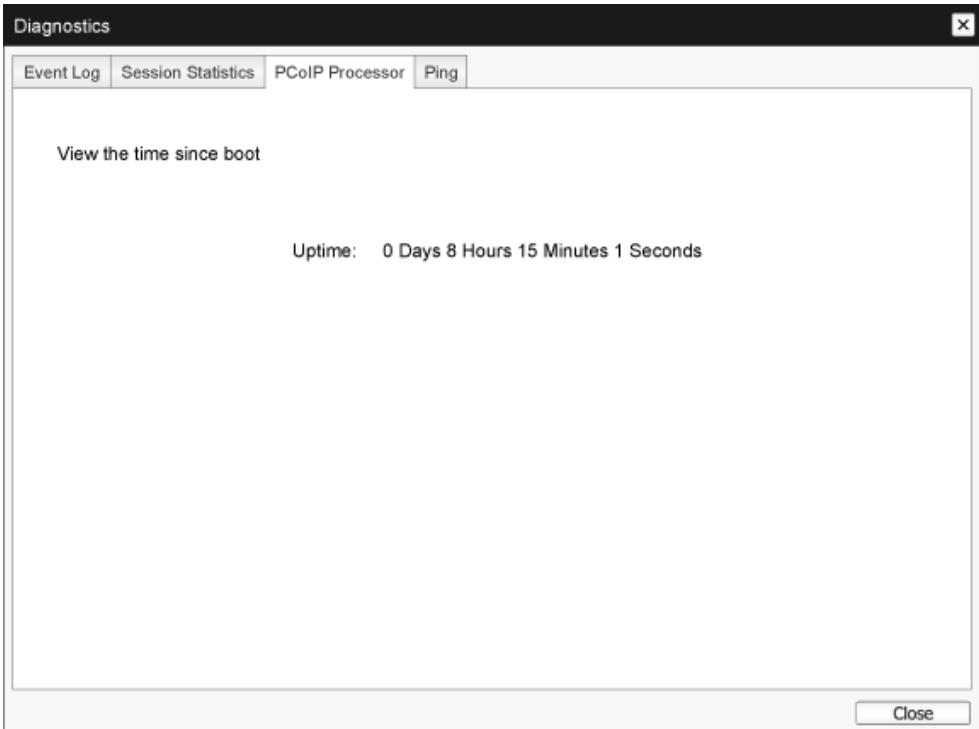

#### Zavihek Ping (Preverjanje dosegljivosti)

Na strani Ping (Preverjanje dosegljivosti) lahko napravi pošljete ping in preverite njeno dosegljivost v omrežju IP. Na ta način lahko preverite, ali je gostitelj dosegljiv. Pri različicah vdelane strojne opreme 3.2.0 in novejših, ki v ukazu ping uveljavljajo zastavico "ne fragmentiraj", lahko to funkcijo uporabite za ugotavljanje največje velikosti MTU.

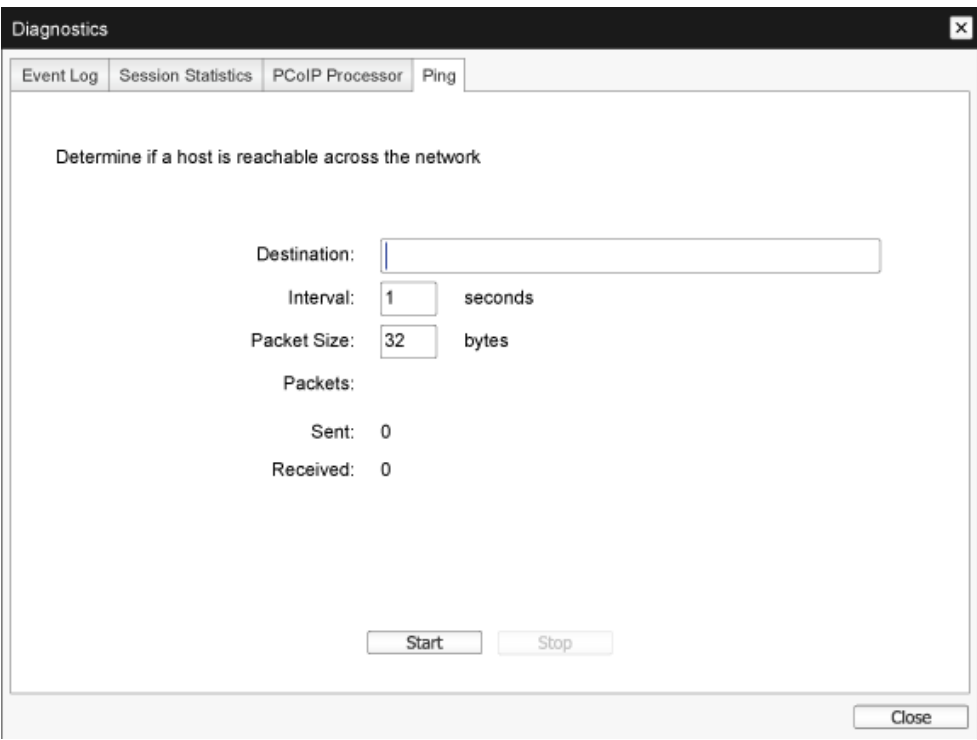

- Nastavitve za ping
	- Destination (Ciljni naslov) IP-naslov ali popolnoma določeno ime domene za ping
	- Interval Interval med paketi za ping
	- Packet Size (Velikost paketa) Velikost paketa za ping
- Packets (Paketi)
	- Sent (Poslano) Število oddanih paketov za ping
	- Received (Prejeto) Število prejetih paketov za ping

#### Okno Information (Informacije)

Na strani Information (Informacije) si lahko ogledate informacije o napravi.Vmesnik Spletni vmesnik za skrbnike prikazuje različico,VPD in informacije o priključeni napravi. Na zaslonskem meniju si lahko ogledate informacije o različici naprave.

Na straniVersion (Različica) si lahko ogledate podatke o različicah strojne in vdelane programske opreme naprave.

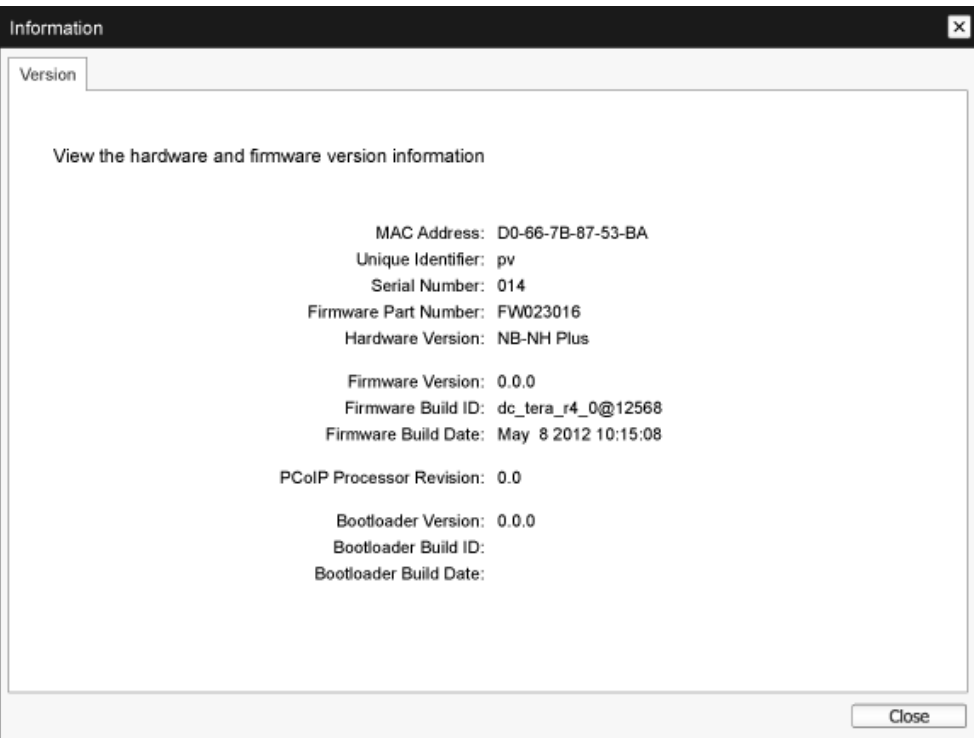

- Informacije VPD Bistveni podatki o sistemu (VPD) so tovarniško določeni podatki, ki enolično identificirajo vsak portal ali gostitelja.
	- MAC Address (Naslov MAC) Enolični naslov MAC gostitelja/odjemalca
	- • Unique Identifier (Enolični identifikator) Enolični identifikator gostitelja/odjemalca
	- • Serial Number (Serijska številka) Enolična serijska številka gostitelja/odjemalca
	- Firmware Part Number (Številka dela vdelane programske opreme) Številka dela trenutne vdelane programske opreme
	- Hardware Version (Različica strojne opreme) Številka različice strojne opreme gostitelja/odjemalca

#### 3. Cloud monitor base vdelana programska oprema

- Podatki o vdelani programski opremi Podatki o vdelani programski opremi vsebujejo podatke o trenutni vdelani programski opremi PCoIP.
	- • Firmware Version (Različica vdelane programske opreme) Različica trenutne vdelane programske opreme
	- Firmware Build ID (ID graditve vdelane programske opreme) Revizijska koda trenutne vdelane programske opreme
	- • Firmware Build Date (Datum graditve vdelane programske opreme) Datum graditve trenutne vdelane programske opreme
- • PCoIP Processor Revision (Revizija procesorja PCoIP) Revizija silicija procesorja PCoIP. Revizija silicija B je označena z 1.0.
- • Informacije o nalagalniku zagona Informacije o nalagalniku zagona obsega podrobnosti o trenutnem nalagalniku zagona PCoIP.
	- • Bootloader Version (Različica nalagalnika zagona) Različica trenutnega nalagalnika zagona
	- • Bootloader Build ID (ID graditve nalagalnika zagona) Revizijska koda trenutnega nalagalnika zagona
	- Bootloader Build Date (Datum graditve nalagalnika zagona) Datum graditve trenutnega nalagalnika zagona

#### Okno User Settings (Uporabniške nastavitve)

Na strani User Settings (Uporabniške nastavitve) so zavihki, na katerih lahko določite način preverjanja potrdila, nastavitve miške in tipkovnice, kakovost slike prek protokola PCoIP in topologijo zaslonov.

#### Zavihek VMware View (VMware Pogled)

Na straniVMwareView (VMware Pogled) lahko določite nastavitve za uporabo s strežnikomVMware Pogled Strežnik za Povezavo.

Če je v vmesniku Spletni vmesnik za skrbnike potrjena možnost Zaklepanje načina preverjanja potrdila VCS, uporabniki na tej strani ne morejo spreminjati nastavitev.

Parametre za VMware View lahko določite tudi v vmesniku Spletni vmesnik za skrbnike.

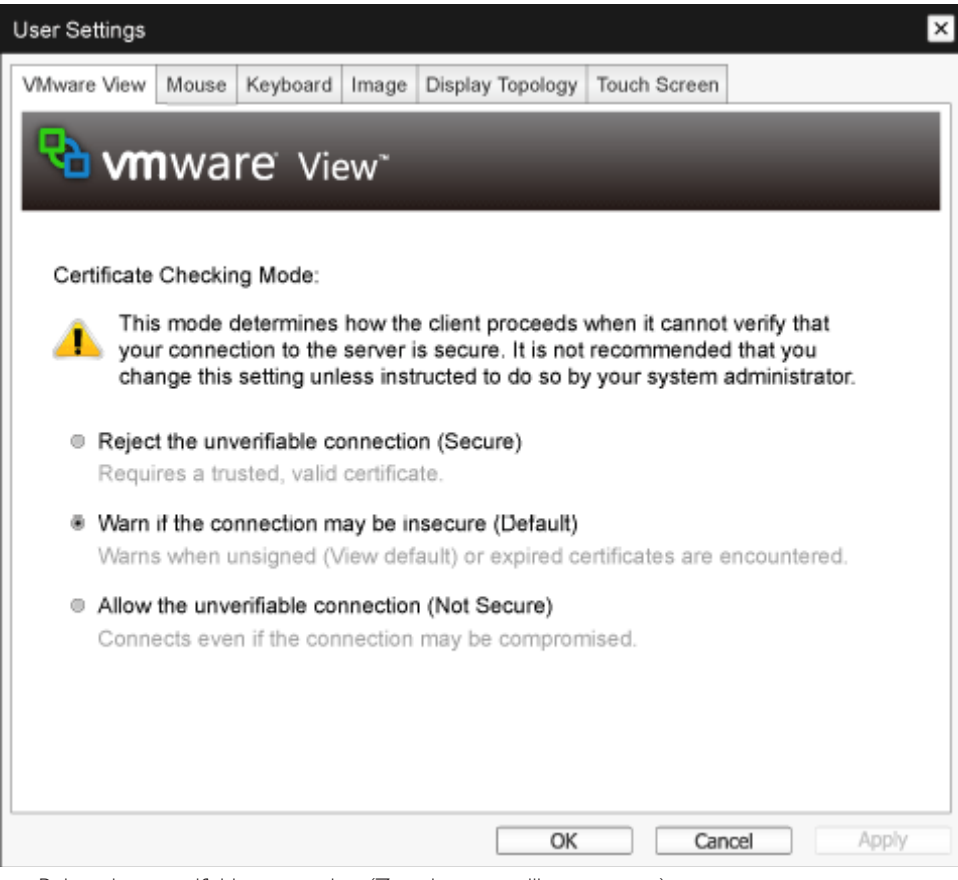

- Reject the unverifiable connection (Zavrni nepreverljivo povezavo) Odjemalca nastavite tako, da zavrne povezavo, če ni nameščeno zaupanja vredno in veljavno potrdilo.
- Warn if the connection may be insecure (Opozori, če povezava morda ni varna) Odjemalca nastavite tako, da izpiše opozorilo, če zazna nepodpisano ali poteklo potrdilo. Odjemalca lahko nastavite tudi tako, da izpiše opozorilo, če potrdilo ni samopodpisano ali če je shramba zaupanja vrednih potrdil ultralahkega odjemalca prazna.

3. Cloud monitor base vdelana programska oprema

• Allow the unverifiable connection (Dovoli nepreverljivo povezavo) Odjemalca nastavite tako, da dovoljuje vse povezave.

#### Zavihek Mouse (Miška)

Na strani Mouse (Miška) lahko spreminjate hitrost kazalca miške v sejah zaslonskega menija. Nastavitev hitrosti kazalca miške za zaslonski meni ne vpliva na nastavitve hitrosti kazalca miške za aktivno sejo PCoIP, razen če uporabljate Gonilnik Gostitelja Za LokalnoTipkovnico.Ta funkcija je na voljo le prek zaslonskega menija.Ta možnost ni na voljo v vmesniku Spletni vmesnik za skrbnike.

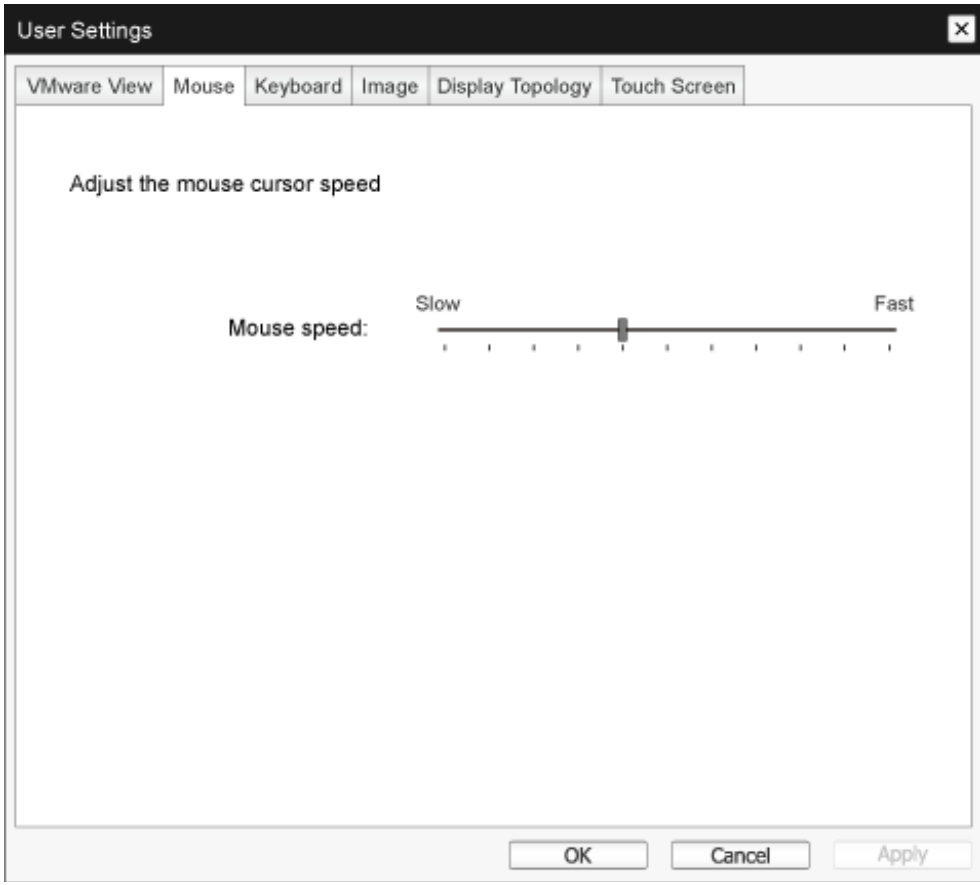

• Mouse Speed (Hitrost miške) Tukaj določite hitrost kazalca miške. Hitrost kazalca miške lahko določite tudi v programski opremi gostitelja PCoIP.

#### Zavihek Keyboard (Tipkovnica)

Na strani Keyboard (Tipkovnica) lahko spreminjate nastavitve ponavljanja pri pritisku tipke na tipkovnici za sejo zaslonskega menija.

Te nastavitve tipkovnice ne vplivajo na nastavitve tipkovnice aktivne seje PCoIP, razen če uporabljate Gonilnik Gostitelja Za LokalnoTipkovnico.Ta nastavitev je na voljo le prek zaslonskega menija.V vmesniku Spletni vmesnik za skrbnike te nastavitve ni.

Nastavitve ponavljanja pri pritisku tipke na tipkovnici lahko določite tudi v programski opremi gostitelja PCoIP.

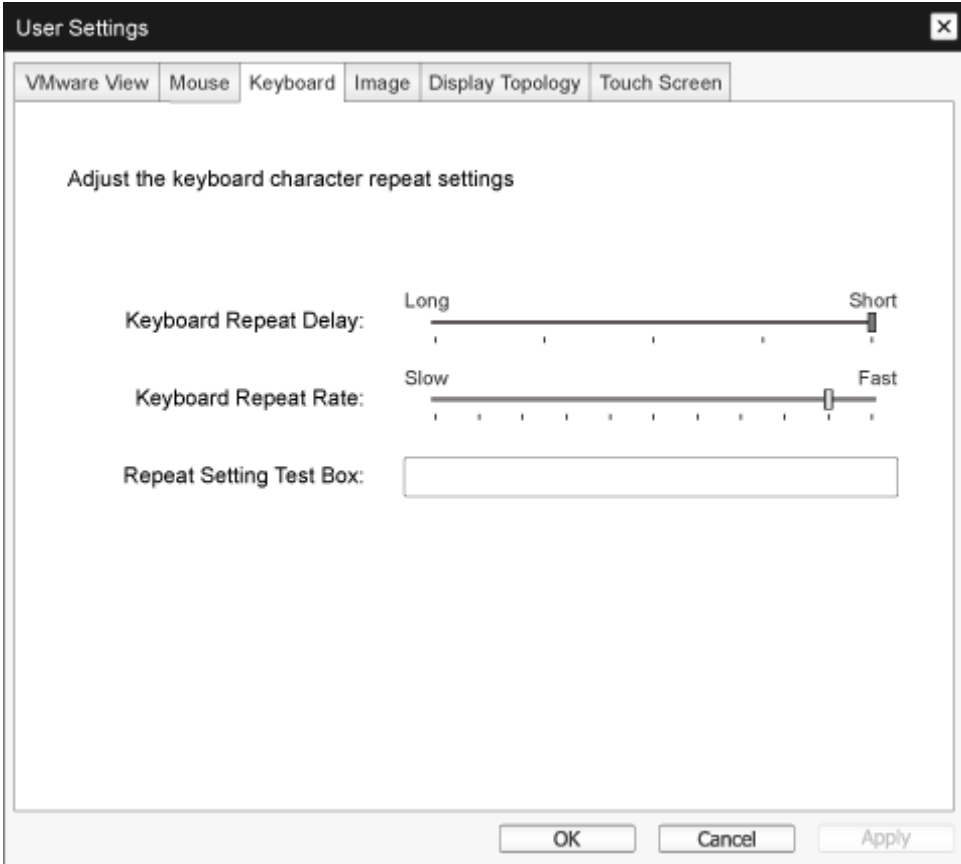

- Keyboard Repeat Delay (Zakasnitev ponavljanja pri pritisku tipke na tipkovnici) Uporabnikom omogoča nastavitev zakasnitve ponavljanja pri pritisku tipke na tipkovnici za odjemalca.
- Keyboard Repeat Rate (Hitrost ponavljanja pri pritisku tipke na tipkovnici) Uporabnikom omogoča nastavitev hitrosti ponavljanja pri pritisku tipke na tipkovnici za odjemalca.
- • Repeat Settings Test Box (Okvirček za preizkušanje nastavitev ponavljanja) Uporabnikom omogoča preizkus izbranih nastavitev tipkovnice.

#### Image (Slika)

Na strani Image (Slika) lahko spreminjate kakovost slike seje PCoIP.Te nastavitve veljajo za seje med ultralahkimi odjemalci PCoIP in gostiteljskimi kar ticami PCoIP v oddaljeni delovni postaji.

Če želite nastaviti kakovost slike za navidezno namizjeVMwareView, ustrezno prilagodite spremenljivke seje PCoIP.

Parametre zavihka Slika lahko določite tudi v vmesniku Spletni vmesnik za skrbnike.

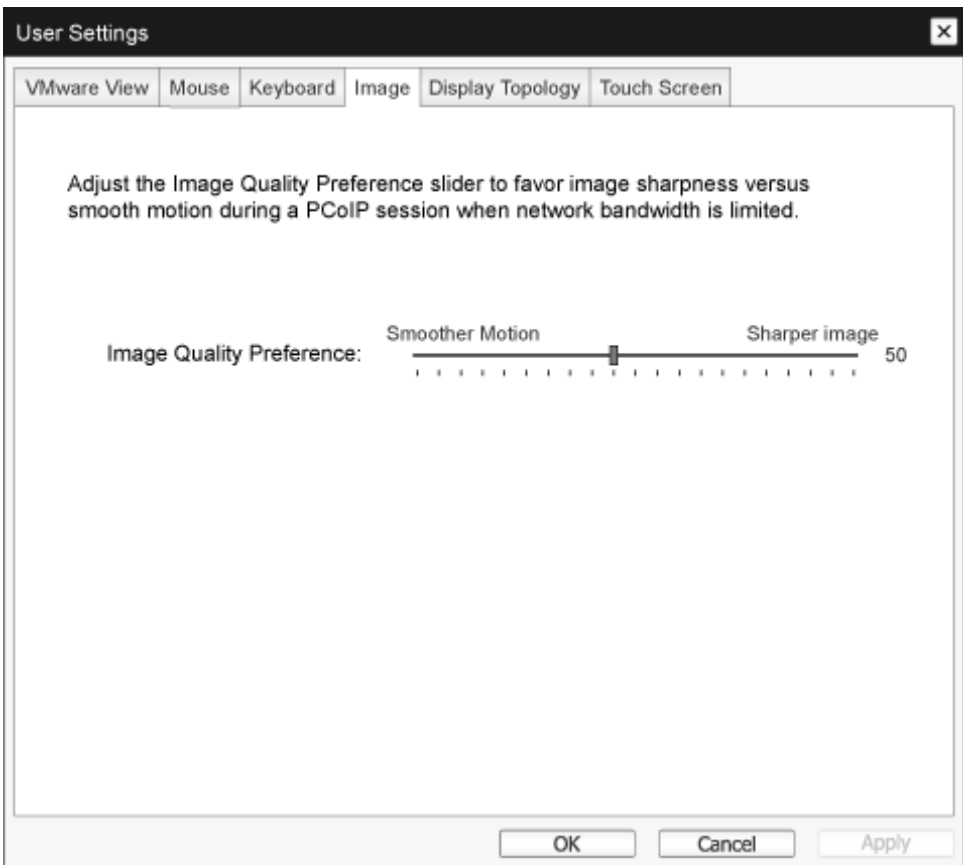

• Image Quality Preference (Nastavitev kakovosti slike) Z drsnikom nastavite ravnovesje med ostrino slike in gladkostjo premikanja med sejo PCoIP pri omejeni pasovni širini omrežja.

Če je nameščena programska oprema gostitelja PCoIP, je to polje na voljo tudi v gostitelju. Drsnik najdete na zavihku Image (Slika) v programski opremi gostitelja.Ta nastavitev ne deluje za seje PCoIP z navideznimi namizji VMware View različice 5.0 ali starejše.

#### Display Topology (Topologija zaslonov)

Na strani Display Topology (Topologija zaslonov) lahko uporabniki spremenijo položaj, vrtenje in ločljivost zaslona za sejo PCoIP. Če želite uporabiti funkcijoTopologija zaslonov za sejo PCoIP med ultralahkim odjemalcem in navideznim strojem (VM), morate uporabiti VMware View 4.5 ali novejši.

Če želite uporabiti funkcijo DisplayTopology (Topologija zaslonov) za sejo PCoIP med ultralahkim odjemalcem in gostiteljem PCoIP, mora biti v gostitelju nameščena programska oprema gostitelja PCoIP.

Zavihek DisplayTopology (Topologija zaslonov) nima svojega ustreznika v vmesniku Spletni vmesnik za skrbnike.

Nastavitve DisplayTopology (Topologija zaslonov) spremenite na zavihku DisplayTopology (Topologija zaslonov) v ultralahkem odjemalcu: OSD (Zaslonski meni)->Options (Možnosti)->User Settings (Uporabniške nastavitve). Če uporabliate VMware View, ne spreminjajte teh nastavitev v Nastavitvah zaslona v okolju Windows v navideznem stroju.

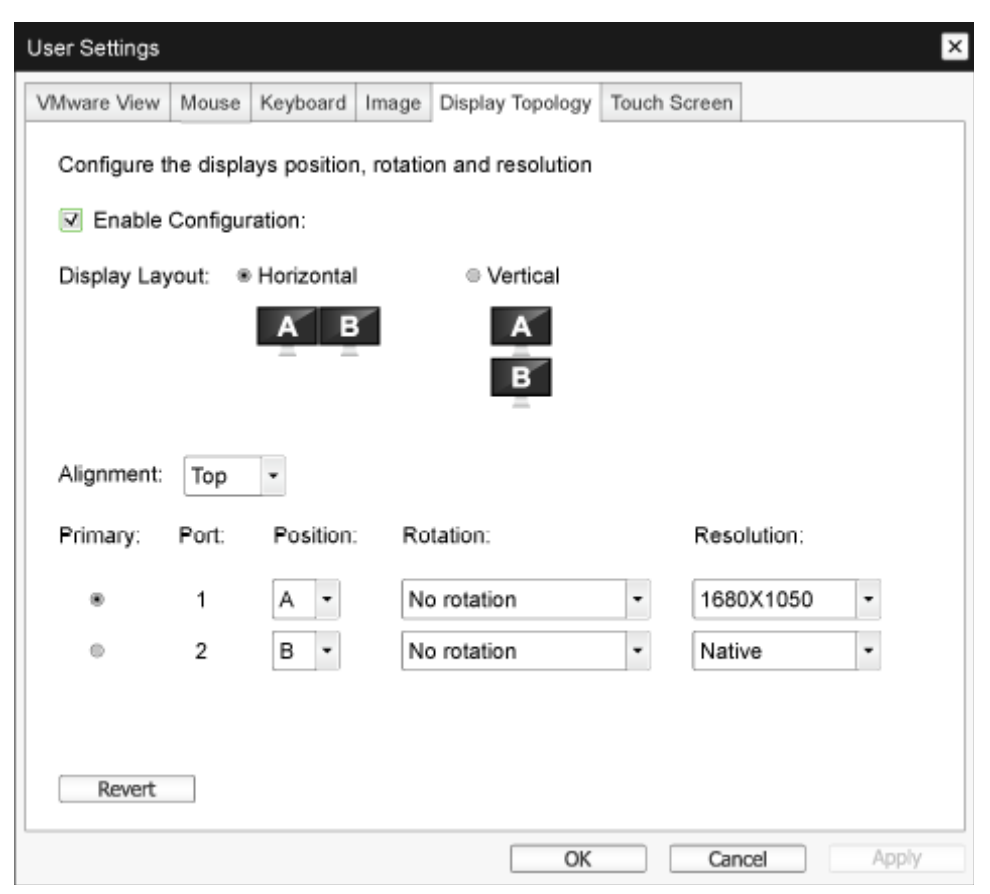

Enable Configuration (Omogoči konfiguriranje) Če je ta možnost potrjena, lahko v napravi nastavljate položaj, vr tenje in ločljivost zaslona. Nastavitve se shranijo, ko kliknete Apply (uporabi) ali OK, in se uveljavijo po ponastavitvi naprave.

- Display Layout (Postavitev zaslonov) Izberite vodoravno ali navpično razporeditev zaslonov (A in B).Ta nastavitev naj odraža dejansko postavitev zaslonov na delovni mizi.
	- • Horizontal (Vodoravna):To možnost izberite, če sta zaslona A in B razporejena vodoravno, pri čemer je zaslon A levo od zaslona B.
	- • Ver tical (Navpična):To možnost izberite, če sta zaslona A in B razporejena navpično, pri čemer je zaslon A nad zaslonom B. Istočasno sta lahko omogočena največ dva zaslona.
- Alignment (Razporeditev)

Izberite razporeditev zaslonov A in B, če nista enake velikosti.

Ta nastavitev vpliva na to, kateri del zaslona je uporabljen, ko premaknete kazalec z enega zaslona na drugega. Možnosti razporeditve, ki se pojavijo na spustnem seznamu, so odvisne od tega, ali ste izbrali vodoravno ali navpično razporeditev zaslonov.

Primary (Glavni)

Tukaj določite vrata DVI na ultralahkem odjemalcu, ki jih želite uporabiti kot glavna vrata. Zaslon, priključen na glavna vrata, postane glavni zaslon (torej tisti, na katerem se prikaže zaslonski meni, preden zaženete sejo PCoIP, in na katerem se prikaže opravilna vrstica sistema Windows po zagonu seje).

- Port 1 (Vrata 1): To možnost izberite, če želite določiti vrata DVI-1 na ultralahkem odjemalcu kot glavna vrata.
- Port 2 (Vrata 1): To možnost izberite, če želite določiti vrata DVI-2 na ultralahkem odjemalcu kot glavna vrata.
- Position (Položaj)

Tukaj določite, kateri zaslon je fizično priključen v vrata 1 in kateri v vrata 2.

**Rotation (Vrtenje)** 

Tukaj določite nastavitve vrtenja zaslonov, priključenih v vrata 1 in vrata 2:

- No rotation (Brez vrtenja)
- • 90° clockwise (90° v smeri urinega kazalca)
- 180° rotation (Vrtenje 180°)
- • 90° counter-clockwise (90° v nasprotni smeri urinega kazalca)
- Resolution (Ločliivost)

Za sejo PCoIP med navideznim strojem ali gostiteljem in ultralahkim odjemalcem lahko določite ločljivost zaslona. Ultralahki odjemalec zazna podprte ločljivosti zaslona monitorja in jih vnese v spustni meni. Privzeto je uporabljena izvorna ločljivost zaslona.

Revert (Povrni) Povrne nastavitve na tej strani na nazadnje shranjene vrednosti.

# Touch Screen (Zaslon na dotik)

Na straniTouch Screen (Zaslon na dotik) lahko določite in umerite nekatere nastavitve priključenega zaslona na dotik EloTouchSystems.

StranTouch Screen (Zaslon na dotik) je na voljo le prek zaslonskega menija.V vmesniku Spletni vmesnik za skrbnike ni na voljo.

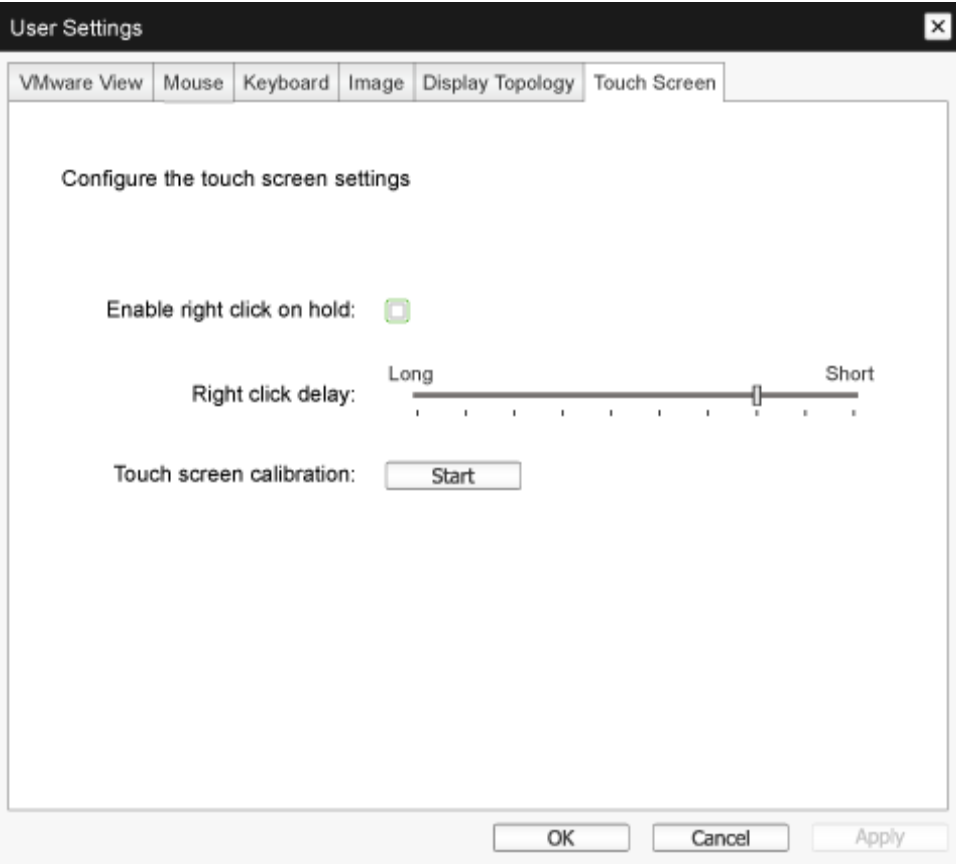

- Enable right click on hold (Omogoči desni klik s pridržanjem) Če potrdite to polje, lahko uporabniki posnemajo klik z desno tipko miške tako, da se dotaknejo zaslona in nekaj sekund zadržijo dotik. Če to polje ni potrjeno, klik z desno tipko miške ni podprt.
- Right click delay (Zakasnitev za desni klik) S premikom drsnika na ustrezen položaj med oznakama Long (Dolgo) in Short (Kratko) določite, kako dolgo mora uporabnik zadržati dotik prsta na zaslonu, da posnema klik z desno tipko miške.
- Touch screen calibration (Umerianie zaslona na dotik) Ko zaslon na dotik prvič priključite na ultralahkega odjemalca, se zažene program za umerjanje. Na zaslonu na dotik se dotaknite vsake od treh ciljnih oznak, ko se pojavijo. Za preverjanje umerjanja povlecite s prstom po monitorju in se prepričajte, da mu kazalec sledi.

Če preverjanje ni uspešno, se program za umerjanje samodejno znova zažene. Ko je zaslon umerjen, se koordinate shranijo v bliskovni pomnilnik.

Če želite program za umerjanje ročno zagnati, na strani Touch Screen (Zaslon na dotik) v zaslonskem meniju kliknite Start (Začetek). Nato sledite navodilom na zaslonu.

# <span id="page-35-0"></span>4. Tehnične specifikacije

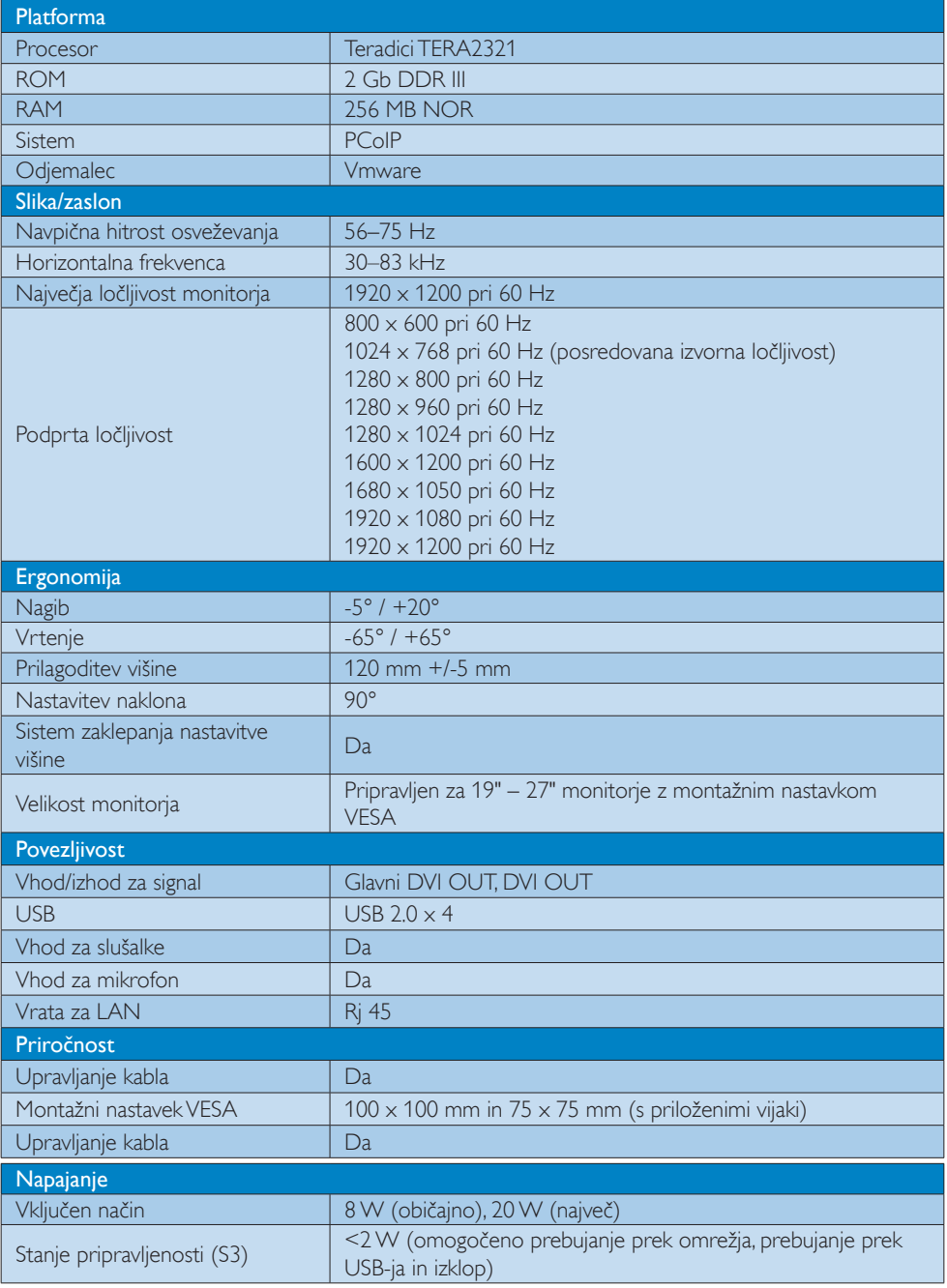

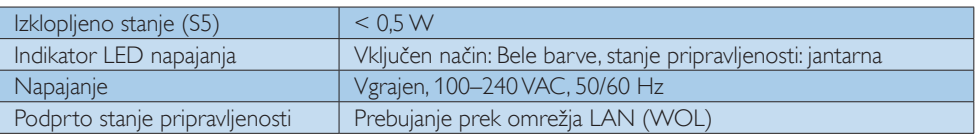

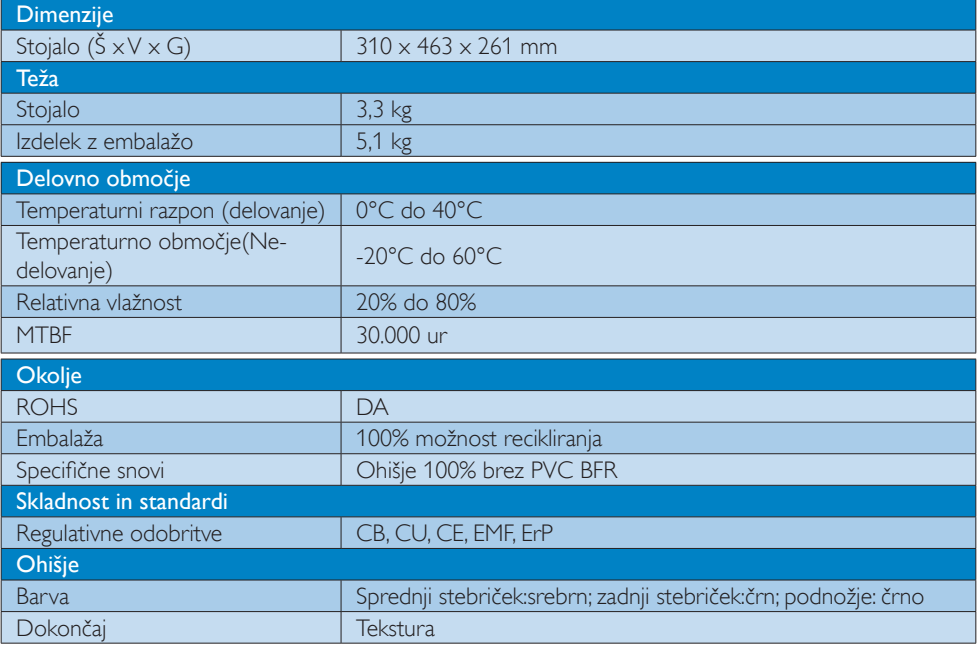

# $\bigoplus$  Opomba

- 1. Ko je cloud monitor base v stanju z izklopljenim enosmernim napajanjem, vrata USB v stanju mirovanja ne dovajajo napajanja 5V.
- 2. Ti podatki se lahko spremenijo brez predhodnega opozorila. Najnovejšo različico prospekta lahko prenesete s spletnega mesta www.philips.com/support.
- 3. Cloud monitor base podpira ločljivosti s širino  $\geq$  1024 in višino  $\geq$  720 ter do 1920 x 1200 pri 60 Hz (RB) za oba izhoda DVI-D. "RB" pomeni "omejeni način prikazovanja praznega zaslona". Pri ločljivostih 1920 x 1200 pri 60 Hz in 1920 x 1080 pri 60 Hz so podprti le omejeni načini prikazovanja praznega zaslona. Standardni načini prikazovanja praznega zaslona v teh načinih delovanja cloud monitor base niso podprti.
- 4. Cloud monitor base ne podpira zaznavanja podatkov EDID brez izklopa in vnovičnega zagona. Sistem omogoči ustrezne video vhode le, če uporabnik priključi kable DVI-D pred vklopom cloud monitor base.

# <span id="page-37-0"></span>5. Informacije o predpisih

#### CE Declaration of Conformity

This product is in conformity with the following standards

- • EN60950-1:2006+A11:2009+A1:20 10+A12:2011 (Safety requirement of Information Technology Equipment).
- EN55022:2010 (Radio Disturbance requirement of Information Technology Equipment).
- EN55024:2010 (Immunity requirement of Information Technology Equipment).
- • EN61000-3-2:2006 +A1:2009+A2:2009 (Limits for Harmonic Current Emission).
- • EN61000-3-3:2008 (Limitation of Voltage Fluctuation and Flicker) following provisions of directives applicable.
- 2006/95/EC (Low Voltage Directive).
- 2004/108/EC (EMC Directive).
- 2009/125/EC (ErP, Energy-related Product Directive, EC No. 1275/2008 and 642/2009 Implementing)
- 2011/65/EU (RoHS Directive)

And is produced by a manufacturing organization on ISO9000 level.

The product also comply with the following standards

- ISO9241-307:2008 (Ergonomic requirement,Analysis and compliance test methods for electronic visual displays).
- GS EK1-2000:2013 (GS mark requirement).
- prEN50279:1998 (Low Frequency Electric and Magnetic fields for Visual Display).
- MPR-II (MPR:1990:8/1990:10 Low Frequency Electric and Magnetic fields).

# EN 55022 Compliance (Czech Republic Only)

This device belongs to category B devices as described in EN 55022, unless it is specifically stated that it is a Class A device on the specification label. The following applies to<br>devices in Class A of EN 55022 (radius of protection up to 30 meters). The user of the device is obliged to take all steps necessary to remove sources of interference to telecommunication or other devices.

Pokud není na tvoovém štítku počítače uvedeno, že spadá do do třídy A podle EN 55022. s pada automaticky do třídy B podlebo úvodeno, ze specie úo do ulej v podle civ obozz.<br>spadá automaticky do třídy B podle EN 55022. Pro zařízení zařazená do třídy A (chranné<br>pásmo 30m) podle EN 55022 olatí následulící. Doi jiných zařízení je uživatel povinnen provést taková opatřaní, aby rušení odstranil.

#### Polish Center for Testing and Certification **Notice**

The equipment should draw power from a socket with an attached protection circuit (a three-prong socket).All equipment that works together (computer, monitor, printer, and so on) should have the same power supply source.

The phasing conductor of the room's electrical installation should have a reserve short-circuit protection device in the form of a fuse with a nominal value no larger than 16 amperes (A).

To completely switch off the equipment, the power supply cable must be removed from the power supply socket, which should be located near the equipment and easily accessible.

A protection mark "B" confirms that the equipment is in compliance with the protection usage requirements of standards PN-93/T-42107 and PN-89/E-06251.

#### Wymagania Polskiego Centrum Badań i Certyfikacji

**Prymagamia 1 Disnego Centrum Dataen i Certyjinacji**<br>Urządzenie powinno być zasilane z gniazda z przyłączonym obwodem ochronnym (gniazdo z<br>kolkiem). Współpracujące ze sobą urządzenia (komputer, monitor, drukarka) powinny b

Instalacja elektryczna pomieszczenia powinna zawierać w przewodzie fazowym rezerwową ochronę<br>przed zwarciami, w postaci bezpiecznika o wartości znamionowej nie większej niż 16A (amperów). .<br>W celu całkowitego wyłaczenia urządzenia z sieci zasilania, należy wyjąć wtyczkę kabla<br>zasilającego z gniazdka, które powinno znajdować się w pobliżu urządzenia i być łatwo dostępne. Znak bezpieczeństwa "B" potwierdza zgodność urządzenia z wymaganiami bezpieczeństwa użytkowania zawartymi w PN-93/T-42107 i PN-89/E-06251.

#### Pozostałe instrukcje bezpieczeństwa

- Nie należy używać wtyczek adapterowych lub usuwać kołka obwodu ochronnego z wtyczki. Jeżeli konieczne jest użycie przedłużacza to należy użyć przedłużacza 3-żyłowego z prawidłowo połączonym przewodem ochronnym.
- prawiatowo potączonym przewoacen ocnromym.<br>System komputerowy należy zabezpieczyć przez nagłymi, chwilowymi wzrostami lub spadkami napięcia, używając eliminatora przepięć, urządzenia dopasowującego lub<br>bezzakłoceniowego źr
- \* Należy upewnić się, aby nic nie leżało na kablach systemu komputerowego, oraz aby kable nie były umieszczone w miejscu, gdzie można byłoby na nie nadeptywać lub potykać się o nie.
- Nie należy rozlewać napojów ani innych płynów na system komputerowy.
- $\bullet$  Nie należy wpychać żadnych przedmiotów do otworów systemu komputerowego, gdyż może to spowodować pożar lub porażenie prądem, poprzez zwarcie elementów wewnętrznych.
- to spowoarowa pozar tuo porazente prącent, poprzez zwarcu e tementow wewnętrznych.<br>System komputerowy powinien znajdować się z dała od grzejników i źródel ciępła. Ponadto, mie należy blokować otworów wemylacyjnych. Należy

#### North Europe (Nordic Countries) Information

#### Placering/Ventilation

#### VARNING:

FÖRSÄKRA DIG OM ATT HUVUDBRYTARE OCH UTTAG ÄR LÄTÅTKOMLIGA, NÄR DU STÄLLER DIN UTRUSTNING PÅPLATS.

Placering/Ventilation

# ADVARSEL:

SØRG VED PLACERINGEN FOR, AT NETLEDNINGENS STIK OG STIKKONTAKT ER NEMT TILGÆNGELIGE.

Paikka/Ilmankierto

#### VAROITUS:

SIIOITA LAITE SITEN, ETTÄ VERKKOJOHTO VOIDAAN TARVITTAESSA HELPOSTI IRROTTAA PISTORASIASTA.

# Plassering/Ventilasjon

# ADVARSEL:

NÅR DETTE UTSTYRET PLASSERES, MÅ DU PASSE PÅ AT KONTAKTENE FOR STØMTILFØRSEL ER LETTE Å NÅ.

### Ergonomie Hinweis (nur Deutschland)

Der von uns gelieferte Farbmonitor entspricht den in der "Verordnung über den Schutz vor Schäden durch Röntgenstrahlen" festgelegten Vorschriften.

Auf der Rückwand des Gerätes befindet sich ein Aufkleber, der auf die Unbedenklichkeit der Inbetriebnahme hinweist, da die Vorschriften über die Bauart von Störstrahlern nach Anlage III ¤ 5 Abs. 4 der Röntgenverordnung erfüllt sind.

Damit Ihr Monitor immer den in der Zulassung geforderten Werten entspricht, ist darauf zu achten, daß

- 1. Reparaturen nur durch Fachpersonal durchgeführt werden.
- 2. nur original-Ersatzteile verwendet werden.
- 3. bei Ersatz der Bildröhre nur eine bauar tgleiche eingebaut wird.

Aus ergonomischen Gründen wird empfohlen, die Grundfarben Blau und Rot nicht auf dunklem Untergrund zu verwenden (schlechte Lesbarkeit und erhöhte Augenbelastung bei zu geringem Zeichenkontrast wären die Folge). Der arbeitsplatzbezogene Schalldruckpegel nach DIN 45 635 beträgt 70dB (A) oder weniger.

**AN** ACHTUNG: BEIM AUFSTELLEN DIESES GERÄTES DARAUF ACHTEN, DAß NETZSTECKER UND NETZKABELANSCHLUß LEICHT ZUGÄNGLICH SIND.

# <span id="page-39-1"></span><span id="page-39-0"></span>6. Pomoč uporabnikom in garancija

# 6.1 Pomoč uporabnikom in garancija

Za podatke glede kritja garancije in za dodatno podporo, ki velja v vaši regiji, obiščite spletno stran www.philips.com/support. Lahko se obrnete tudi na svoj lokalni Philipsov urad za podporo strankam, številke pa so navedene spodaj.

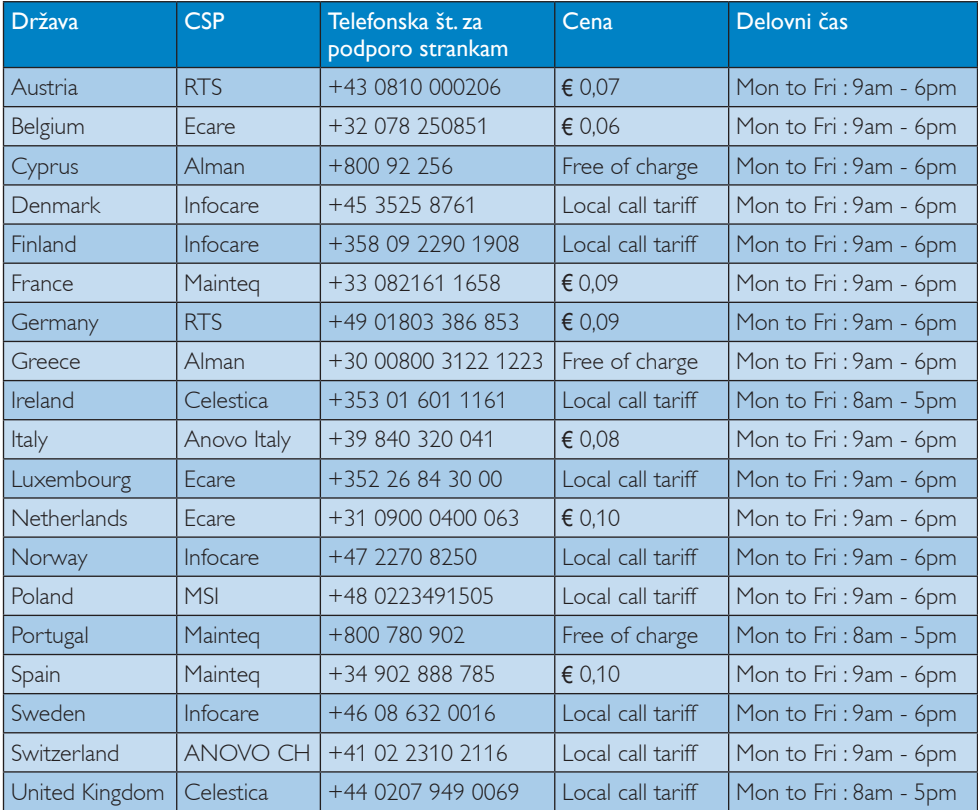

#### Kontaktne informacije za regijo ZAHODNE EVROPE:

#### Kontaktne informacije za Kitajsko:

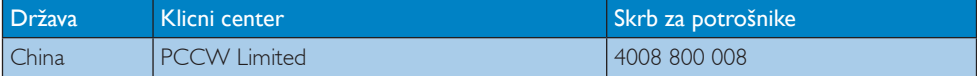

#### Kontaktne informacije za regijo SEVERNE AMERIKE:

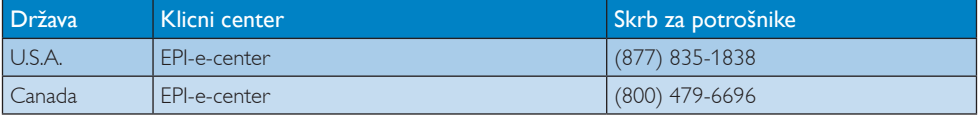

# Kontaktne informacije za regijo SREDNJE INVZHODNE EVROPE:

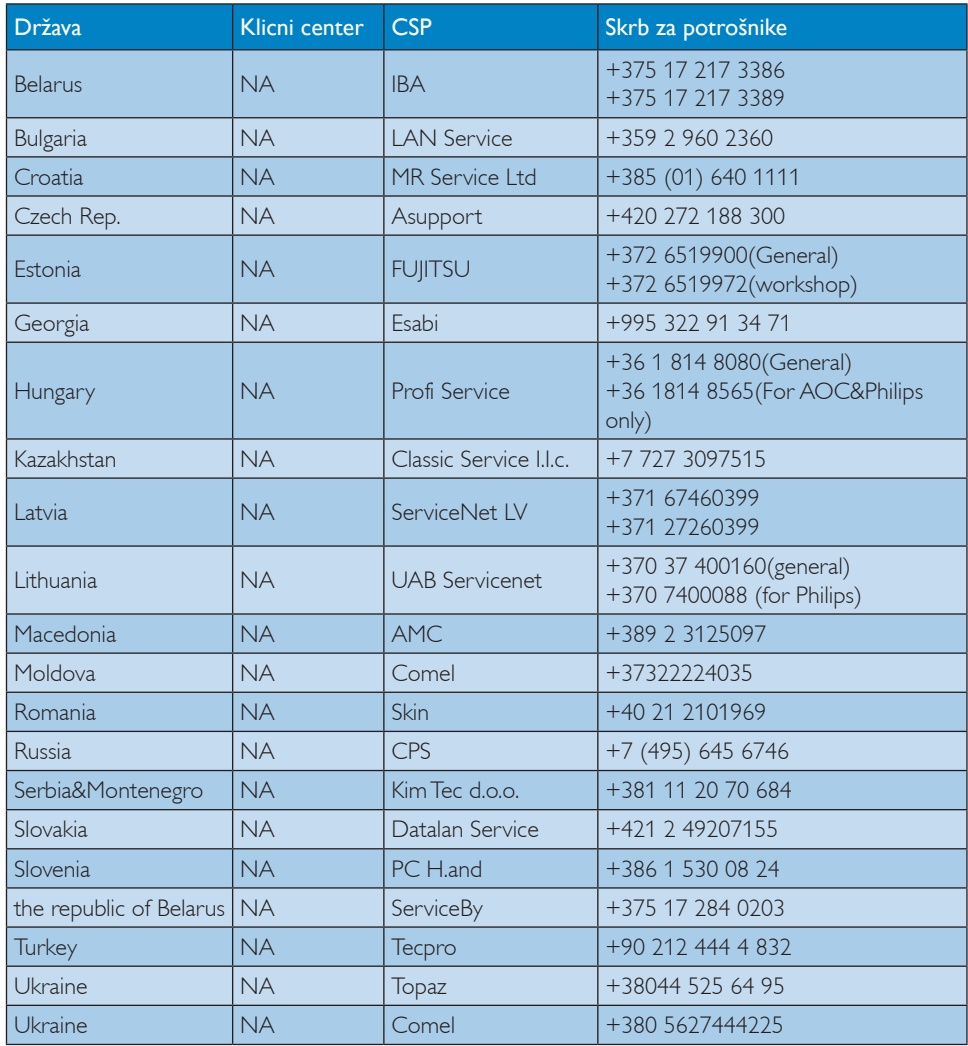

# Kontaktne informacije za regijo LATINSKE AMERIKE:

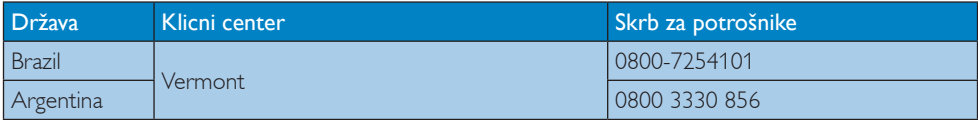

# Kontaktne informacije za regijo AZIJA/PACIFIK/BLIŽNJIVZHOD/AFRIKA:

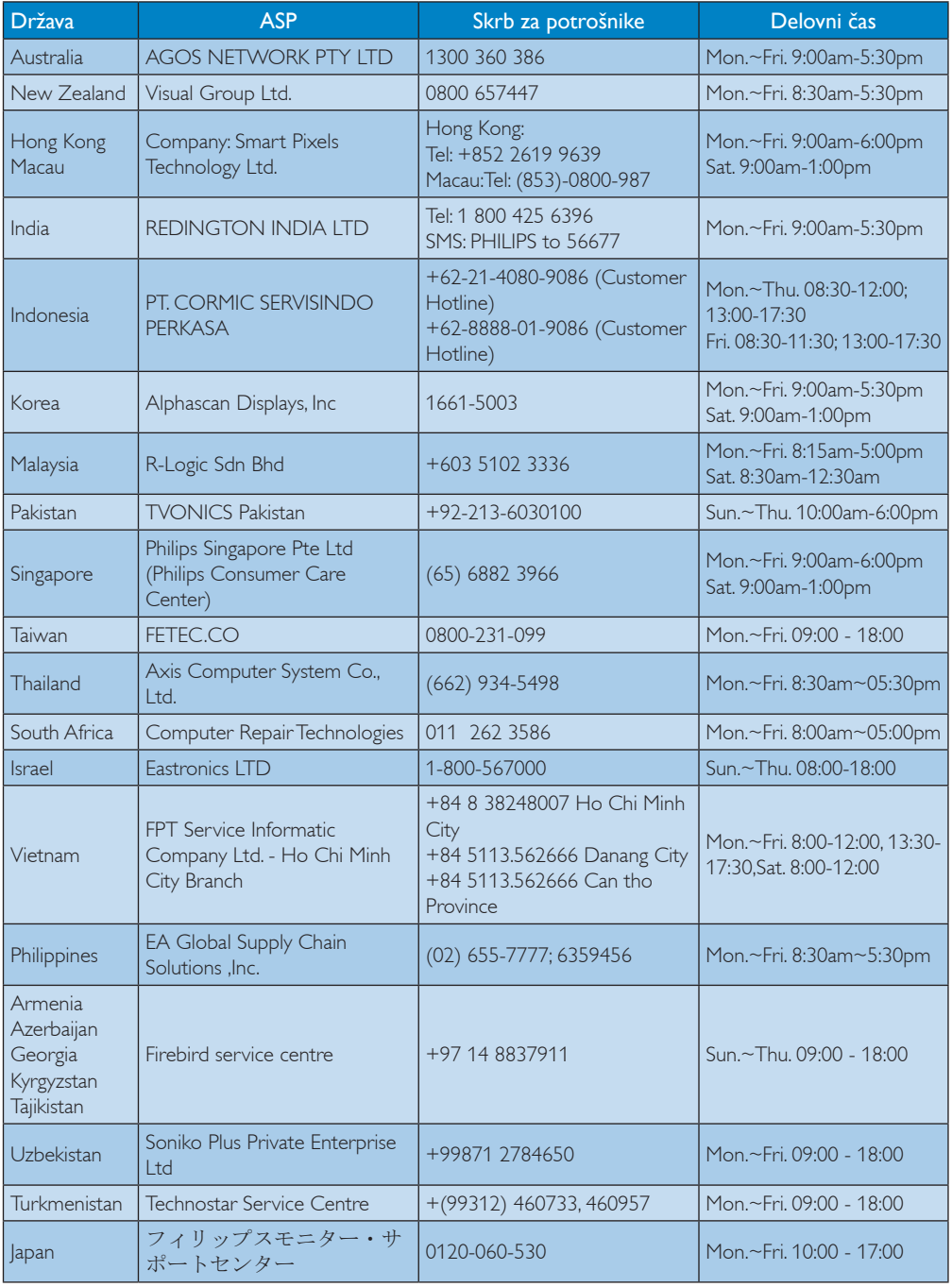

# <span id="page-42-1"></span><span id="page-42-0"></span>7. Odpravljanje težav in pogosta vprašanja

# 7.1 Odpravljanje težav

Ta stran obravnava težave, ki jih lahko popravi uporabnik. Če težave ne odpravite niti s tukaj omenjenimi rešitvami, se obrnite na predstavnika Philipsove podpore za kupce.

# 1 Splošne težave

### Ni slike (indikator LED za napajanje ne sveti)

- Prepričajte se, da je napajalni kabel priključen v vtičnico in v zadnji del monitorja.
- Najprej zagotovite, da je gumb za vklop/ izklop na sprednji strani monitorja v položaju OFF (IZKL.), nakar ga pritisnite v položaj ON (VKL.).

# Ni slike (indikator LED za napajanje je bel)

- Prepričajte se, da je cloud monitor base vklopljen.
- Prepričajte se, da je signalni kabel pravilno priključen na cloud monitor base.
- Prepričajte se, da kabel monitorja nima ukrivljenih nožic na priključku.V nasprotnem primeru popravite ali zamenjajte kabel.
- Morda je aktivirana funkcija varčevanja z energijo.

# Na zaslonu je izpisano

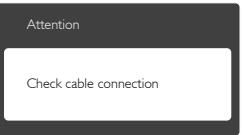

- • Prepričajte se, da je kabel monitorja pravilno priključen na cloud monitor base. (Glejte tudi Vodič za hitri začetek)
- Preverite, ali ima kabel monitoria ukrivljene nožice.
- Prepričajte se, da je cloud monitor base vklopljen.

### Vidni znaki dima ali isker

- Ne izvajajte nobenih korakov za odpravljanje težav.
- Zaradi varnosti monitor takoj izklopite iz električne vtičnice.
- Takoj se obrnite na predstavnika Philipsove podpore za kupce.

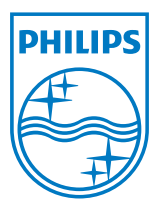

© 2014 Koninklijke Philips N.V. Vse pravice pridržane.

Philips in Philipsov emblem v obliki ščita sta registrirani blagovni znamki družbe Koninklijke Philips N.V. in se uporabljata z licenco družbe Koninklijke Philips N.V.

Specifikacije so predmet sprememb brez predhodnega opozorila.

Različica: M4SB4B1927VE1T